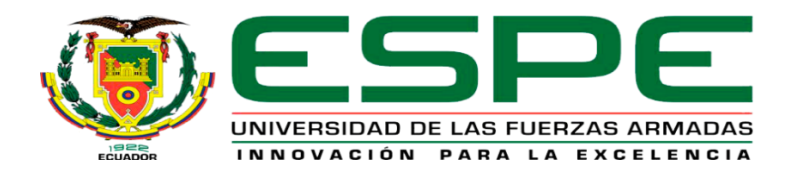

# <span id="page-0-0"></span>**Implementación de una comunicación Profibus DP entre el PLC S7-300 y una periferia**

#### **descentralizada para la adquisición de entradas analógicas**

Ortiz Chicaiza, Anthony Gonzalo

Departamento de Eléctrica y Electrónica

Carrera de Tecnología en Electrónica Mención Instrumentación y Aviónica

Monografía, previo a la obtención del título de Tecnólogo en Electrónica Mención Instrumentación y Aviónica

Ing. Calvopiña Osorio, Jenny Paola

10 de septiembre 2020

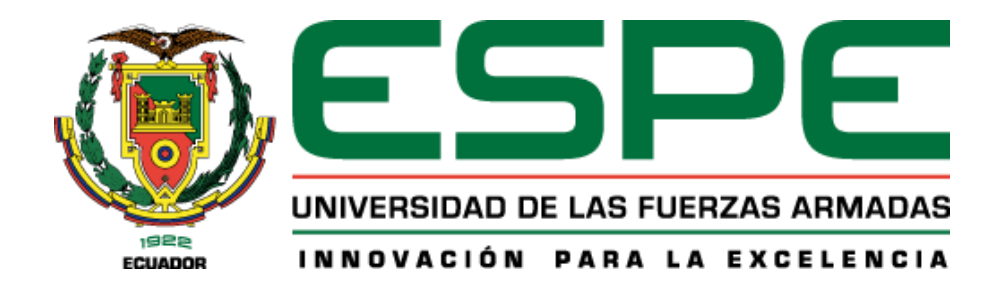

#### **DEPARTAMENTO DE ELÉCTRICA Y ELECTRÓNICA**

## <span id="page-1-0"></span>**CARRERA DE ELECTRÓNICA MENCIÓN INSTRUMENTACIÓN & AVIÓNICA CERTIFICACIÓN**

Certifico que la monografía "**IMPLEMENTACIÓN DE UNA COMUNICACIÓN PROFIBUS DP ENTRE EL PLC S7-300 Y UNA PERIFERIA DESCENTRALIZADA PARA LA ADQUISICIÓN DE ENTRADAS ANALÓGICAS**" fue realizado por el señor **Ortiz Chicaiza, Anthony Gonzalo** la cual ha sido revisada y analizada en su totalidad por la herramienta de verificación de similitud de contenido; por lo tanto cumple con los requisitos legales, teóricos, científicos, técnicos y metodológicos establecidos por la Universidad de las Fuerzas Armadas ESPE, razón por la cual me permito acreditar y autorizar para que lo sustente públicamente.

Latacunga, 04 de septiembre de 2020

Firma:

Ing. Calvopiña Osorio, Jenny Paola

C.C. 0503390239

#### <span id="page-2-0"></span>**REPORTE DE VERIFICACIÓN**

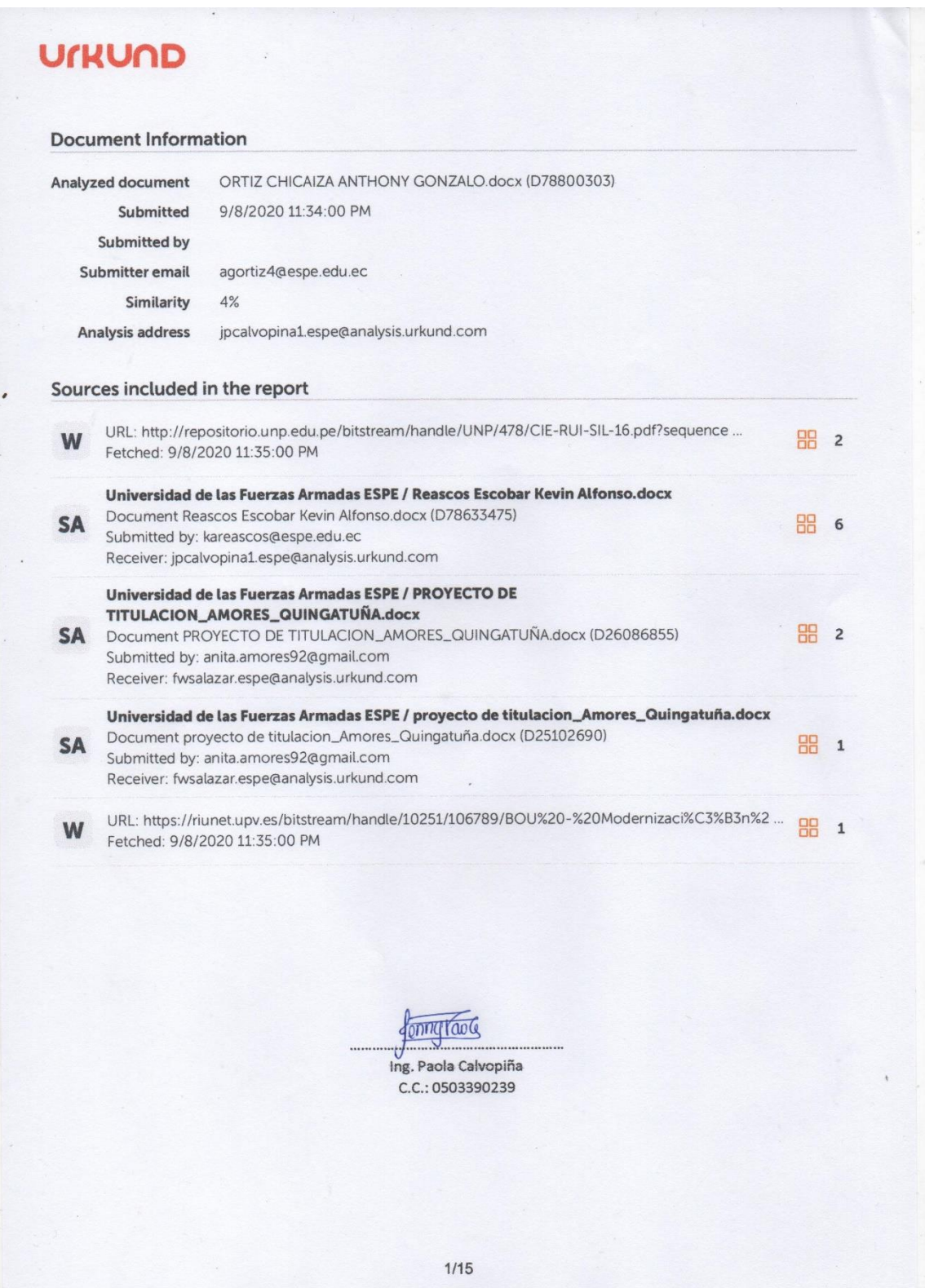

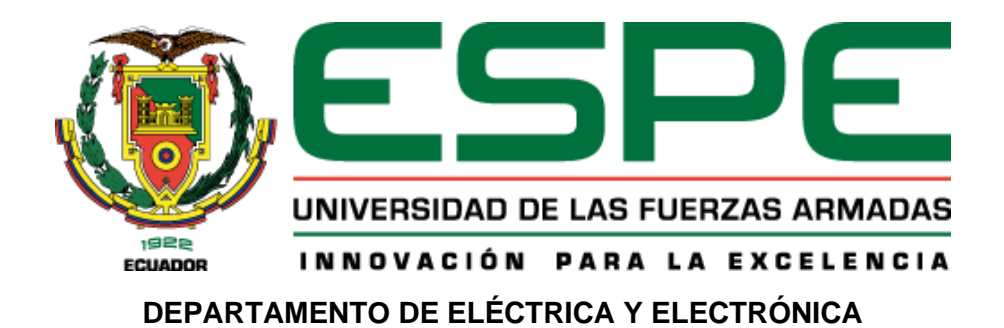

### **CARRERA DE ELECTRÓNICA MENCIÓN INSTRUMENTACIÓN & AVIÓNICA RESPONSABILIDAD DE AUTORÍA**

<span id="page-3-0"></span>Yo, **Ortiz Chicaiza, Anthony Gonzalo,** con cédula/cedulas de ciudadanía n° 1722667654, declaro que el contenido, ideas y criterios de la monografía: **"Implementación de una comunicación Profibus DP entre el PLC S7-300 y una periferia descentralizada para la adquisición de entradas analógicas"** es de mi autoría y responsabilidad establecidos por la Universidad de las Fuerzas Armadas ESPE, respetando los derechos intelectuales de terceros y referenciando las citas bibliográficas.

Latacunga, 04 de septiembre del 2020

Firma:

**Ortiz Chicaiza Anthony Gonzalo**  C.C. 1722667654

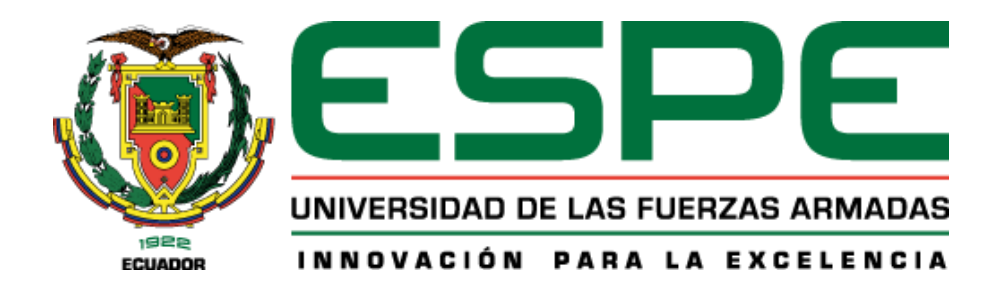

#### **DEPARTAMENTO DE ELÉCTRICA Y ELECTRÓNICA**

### <span id="page-4-0"></span>**CARRERA DE ELECTRÓNICA MENCIÓN INSTRUMENTACIÓN & AVIÓNICA AUTORIZACIÓN DE PUBLICACIÓN**

Yo **Ortiz Chicaiza, Anthony Gonzalo** con cedula de ciudadanía n° 1722667654 autorizo a la Universidad de las Fuerzas Armadas ESPE publicar la monografía: **IMPLEMENTACIÓN DE UNA COMUNICACIÓN PROFIBUS DP ENTRE EL PLC S7-300 Y UNA PERIFERIA DESCENTRALIZADA PARA LA ADQUISICIÓN DE ENTRADAS ANALÓGICAS,** en el Repositorio Institucional, cuyo contenido, ideas y criterios son de mi responsabilidad.

Latacunga, 04 de septiembre de 2020

Firma:

**Ortiz Chicaiza Anthony Gonzalo**  C.C. 1722667654

#### **DEDICATORIA**

<span id="page-5-0"></span>La siguiente monografía está dedicado a toda mi familia, a mis padres Luis Ortiz y Dolores Chicaiza que por su sacrificio y apoyo incondicional que me han brindado desde pequeño ya que gracias a ellos he logrado alcanzar mis metas, a mis hermanos Paul y Mateo Ortiz han sido mi inspiración para seguir adelante y nunca rendirme en los propósitos de mi vida.

A mis abuelitos, tíos, tías que se han preocupado por mi salud y bienestar dándome consejos para ser un hombre de bien, pero en especial dedico esta monografía a mi abuelito Miguel Ángel Chicaiza Oña que me enseñó lo que es ser perseverante, responsable, ser una mejor persona y un excelente profesional, aunque no esté físicamente conmigo sé que desde el cielo me cuida a mí y a mi familia en todo momento.

#### **AGRADECIMIENTO**

<span id="page-6-0"></span>Agradezco primero a Dios por darme su bendición cada día y a mis padres que son un pilar fundamental en mi vida agradezco por su esfuerzo y apoyo en todo momento para la obtención de este título.

Agradezco a mi familia por brindarme su apoyo incondicional para lograr esta importante meta de mi vida y poder seguir adelante con mis objetivos propuestos.

Agradezco a mis compañeros y amigos que me supieron ayudar en la realización de esta tesis prestándome ideas y soluciones.

A mis profesores agradezco de corazón por su valioso tiempo que fue de gran ayuda para inculcarme de diferentes enseñanzas, correcciones y su maravillosa guía para finalizar esta monografía de la mejor manera.

#### ÍNDICE DE CONTENIDO

<span id="page-7-0"></span>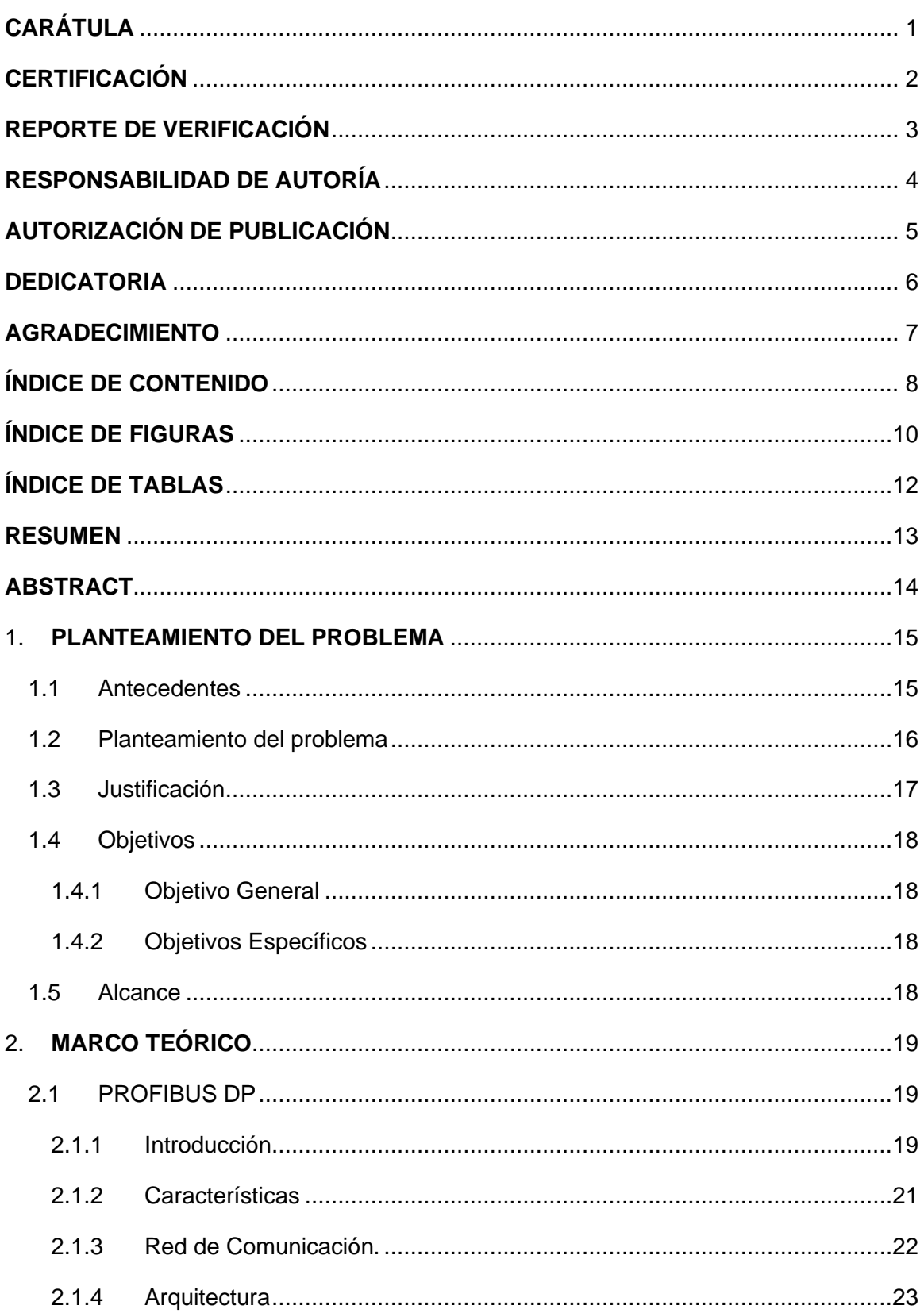

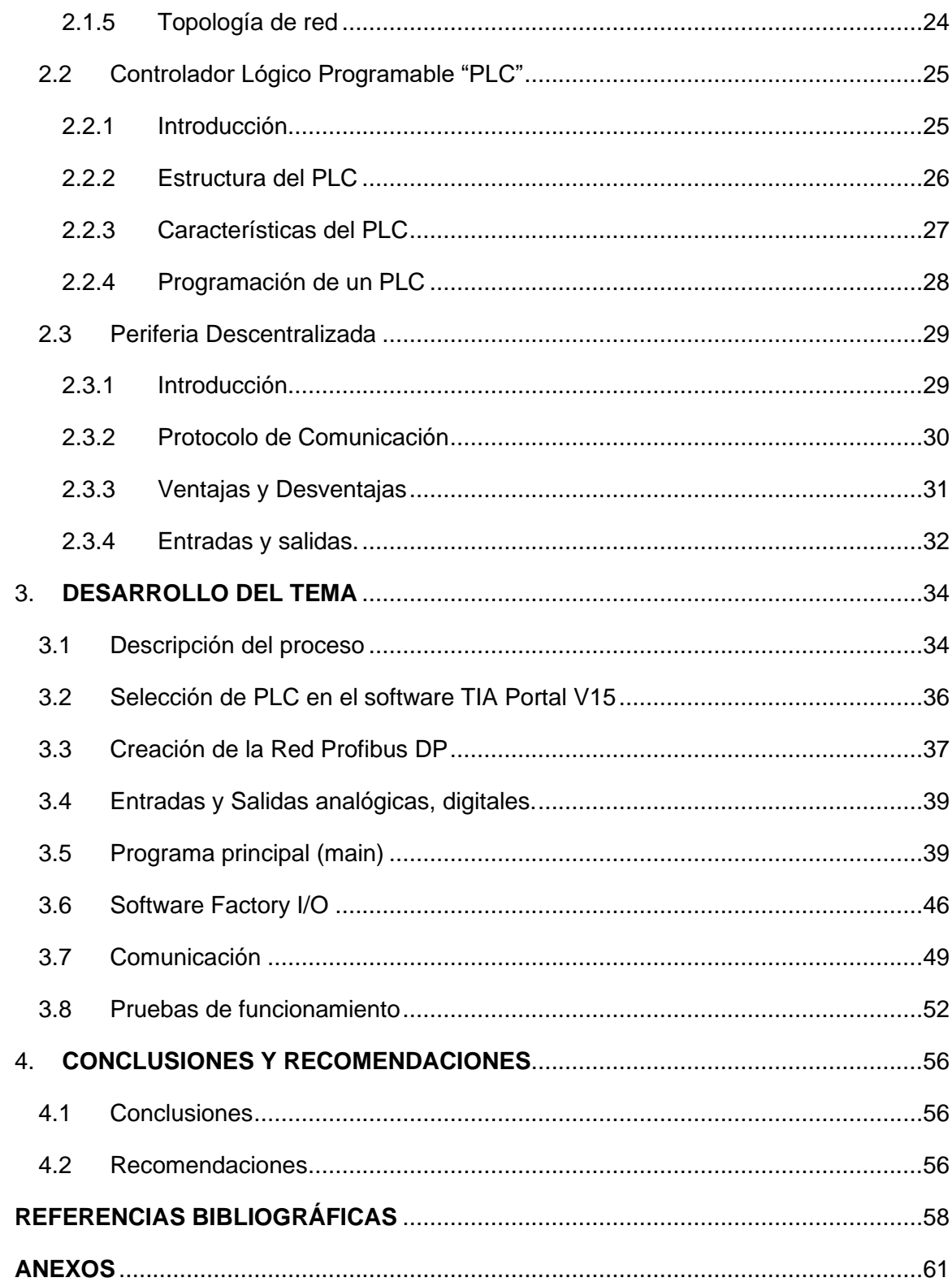

### **ÍNDICE DE FIGURAS**

<span id="page-9-0"></span>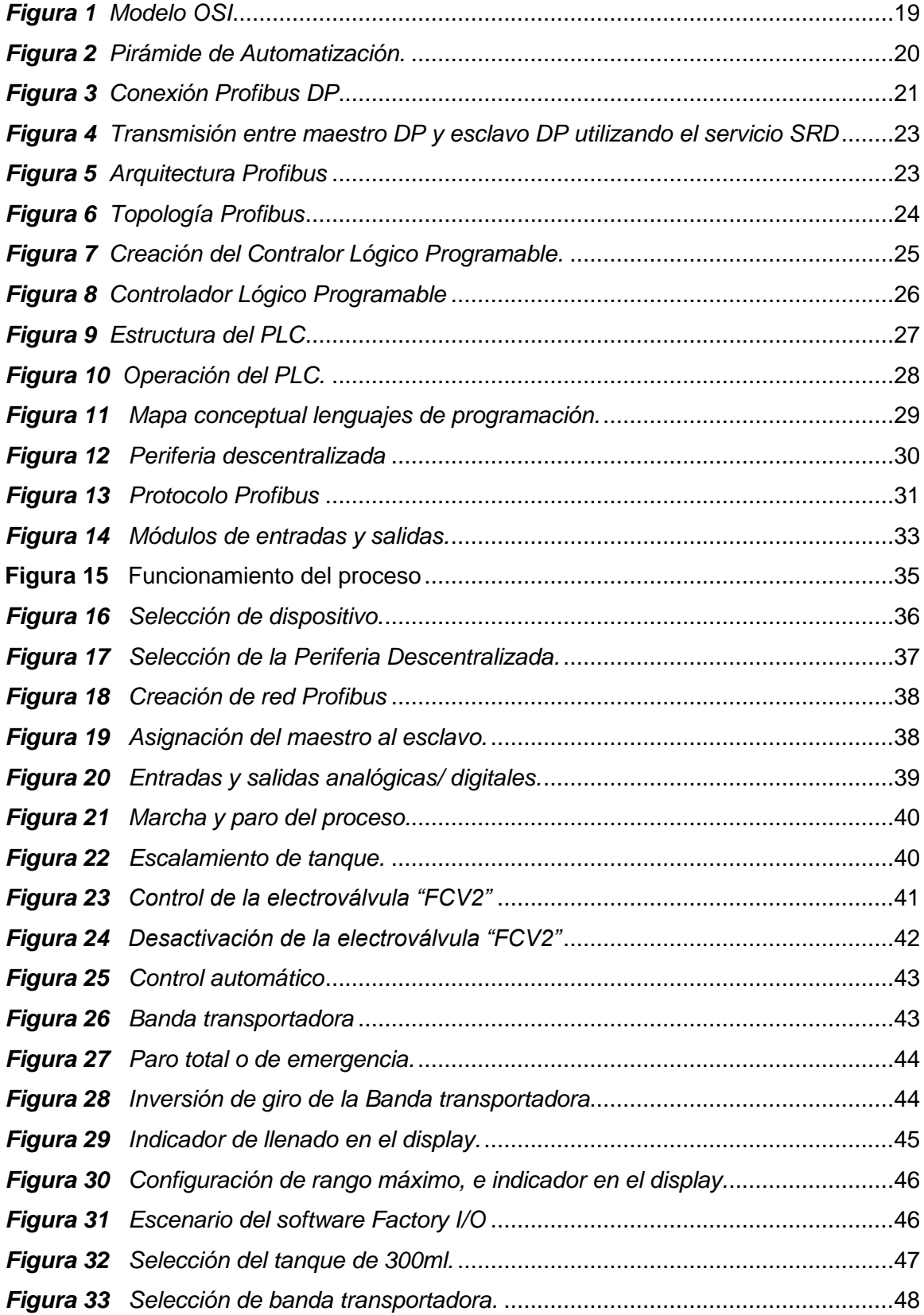

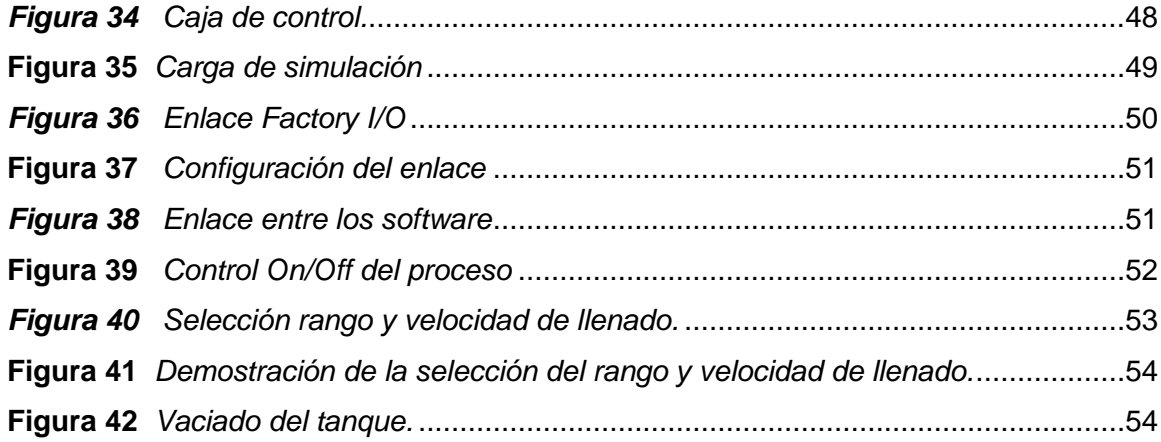

#### **ÍNDICE DE TABLAS**

<span id="page-11-0"></span>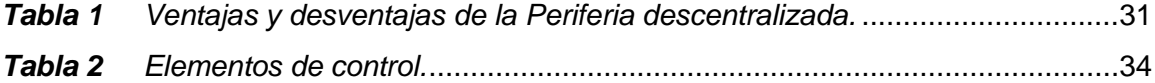

#### **RESUMEN**

<span id="page-12-0"></span>En la presente monografía se realizó la comunicación de Profibus DP entre el PLC S7- 300 (Controlador Lógico Programable) y una periferia descentralizada ET200M para la adquisición de entradas analógicas, para ello se ha encaminado este proyecto en la realización por fases, en la fase inicial se realizó la selección de los dispositivos en el software Tía Portal V15, el PLC S7-300 y una periferia descentralizada ET200M seguido de su configuración y asignación del PLC maestro y esclavo respectivamente. En la segunda fase se ensambló un módulo industrial en un ambiente virtual en 3D en el software Factory I/O utilizando sensores, tanque de almacenamiento, banda transportadora, motores, luces pilotos y elementos de control. En la tercera fase se realizó la programación en el software Tía Portal V15 con el área de simulación S7PLCSIM1 que permite la transferencia de los datos analógicos y digitales adquiridos del software Factory I/O, estos datos serán asignados a las respectivas variables de la periferia descentralizada ET200M. Para llevar a cabo esta monografía se utilizó una periferia descentralizada ET200M en conjunto con el PLC S7-300 y el protocolo de comunicación Profibus DP. Se concluye la presente monografía con pruebas de funcionamiento de elementos de control, sensores, motores, banda transportadora, tanque de almacenamiento y enlace de comunicación entre los software mencionados.

- Palabras clave:
	- **RED PROFIBUS DP**
	- **PERIFERIA DESCENTRALIZADA**
	- **ENLACE DE COMUNICACIÓN**
	- **CONTROLADOR LÓGICO PROGRAMABLE**

#### **ABSTRACT**

<span id="page-13-0"></span>In this monograph was made the Profibus DP communication between the PLC S7-300 (Programmable Logic Controller) and a decentralized periphery ET200M for the acquisition of analog inputs, for this project has been directed in the realization by phases, in the initial phase was made the selection of the devices in the software Tia Portal V15, the PLC S7-300 and a decentralized periphery ET200M followed by its configuration and assignment of the master and slave PLC respectively. In the second phase an industrial module was assembled in a virtual 3D environment in the Factory I/O software using sensors, storage tank, conveyor belt, motors, pilot lights and control elements. In the third phase, programming was done in the Tia Portal V15 software with the S7PLCSIM1 simulation area, which allows the transfer of analog and digital data acquired from the Factory I/O software. These data will be assigned to the respective variables of the ET200M decentralized periphery. To carry out this monograph, a decentralized peripheral ET200M was used in conjunction with the PLC S7-300 and the communication protocol Profibus DP. This monograph concludes with operational tests of control elements, sensors, motors, conveyor belt, storage tank and communication link between the mentioned software.

- Key word:
	- **PROFIBUS DP NETWORK**
	- **DECENTRALIZED PERIPHERY**
	- **COMMUNICATION LINK**
	- **PROGRAMMABLE LOGIC CONTROLLER**

#### <span id="page-14-0"></span>**1. PLANTEAMIENTO DEL PROBLEMA**

#### <span id="page-14-1"></span>**1.1 Antecedentes**

Hoy en día en las empresas poseen sistemas conformados por equipos de diferentes niveles de automatización, además, se encuentran distanciados entre si debido a la distribución de planta y flujo del producto, estas condiciones no pueden afectar el desempeño de sus sistemas de control. En una tesis mencionan que; "Profibus es uno de los estándares de buses de campo que cubre estas necesidades en la automatización de la producción y la ingeniería de procesos, en la que se debe dispones de señales digitales, analógicas, dispositivos digitales, sistemas de monitoreo, lo que ha generado una enorme aceptación de este concepto." (María Belén & Diana Fernanda, 2014)

Los controladores lógicos programables han sido clave para la modernización de las empresas, debido a que han revolucionado la automatización industrial, ya que no solo reflejan un verdadero ahorro en operación, si no que simplifican los procedimientos de recurso humano. En una tesis menciona que, "El PLC trata de un equipo electrónico, que se ha diseñado para programar y controlar procesos secuenciales en tiempo real. Por lo general, es posible encontrar este tipo de equipos en ambientes industriales." (Paúl Vinicio, 2013)

La periferia descentralizada posee un diseño modular, con módulos estándar SIMATIC S-300 en grado de protección de armarios eléctricos, hoy en día ha ayudado a la reducción de cableado, para no tener que cablear directamente las entradas y salidas del PLC S7-300. En una tesis menciona que, "Si las entradas y salidas se encuentran a una distancia considerable del sistema de automatización, se requiere un largo tendido

de los cables, el cableado es complicado y puede ser afectado por interferencias electromagnéticas. Para estas instalación, la mejor solución es emplear un sistema de periferia descentralizada para la disminución de cableado y obtener un amplio rango de trabajo." (Manuel Alexander, 2016)

#### <span id="page-15-0"></span>**1.2 Planteamiento del problema**

En la actualidad, las industrias han tenido un periodo de innovación tan grande que han abarcado largas distancias para controlar las variables dentro del sistema de control (PLC) por medios tradicionales de cableados, generando inconvenientes al intentar cablear estos trayectos, en tal virtud se ha creado la periferia descentralizada misma que consiste en minimizar el cableado para controlar los sensores, actuadores y demás componentes industriales.

El módulo de periferia descentralizada es un sistema de periferia escalable y altamente flexible que permite conectar las señales del proceso directamente a un controlador de nivel superior con un bus de campo, la característica principal del módulo es la alta velocidad de comunicación con lo que ayuda a la reducción de dimensiones de armarios y cableado, también reduce los tiempos de parada facilitando el mantenimiento de la comunicación.

La Universidad de las Fuerzas Armadas ESPE en la formación de profesionales se caracteriza por ofrecer vastos conocimientos a sus estudiantes mediantes practicas realizas en laboratorios de eléctrica y electrónica uno de estos es el de Instrumentación Virtual el cual posee módulos para la realización de las prácticas de control industrial y automatización, sin embargo carece de una periferia descentralizada, lo cual restringe la oportunidad de los docentes a enseñar a cada uno de los estudiantes de la carrera de Tecnología en Electrónica mención Instrumentación y Aviónica.

Por lo expuesto anteriormente es necesario que el laboratorio de Instrumentación Virtual cuente con equipos para una comunicación Profibus utilizando un PLC S7-300 y una periferia descentralizada, lo que ayudará a que los estudiantes de la carrera de Tecnología en Electrónica mención Instrumentación y Aviónica adquieran conocimientos teóricos y prácticos sobre el manejo de los distintos módulos utilizados para el control industrial y automatización.

#### <span id="page-16-0"></span>**1.3 Justificación**

El presente proyecto tiene como finalidad, utilizando una comunicación Profibus DP entre el PLC S7-300 y la periferia descentralizada de entradas analógicas, que servirá para el aprendizaje de los estudiantes de la carrera de Tecnología en Electrónica mención Instrumentación y Aviónica de la Universidad de las Fuerzas Armadas ESPE.

Finalmente, con este proyecto se pretende lograr que los docentes tengan los equipos adecuados para la enseñanza hacia los estudiantes y que ellos adquieran habilidades en programación y control de procesos de automatización industrial, consiguiendo que cada alumno alcance destrezas que le permitan desenvolverse en el campo laboral.

Este proyecto se lo puede realizar con ayuda de artículos de revistas, libros y los dispositivos existentes en los laboratorios de la Universidad de las Fuerzas Armadas ESPE.

#### <span id="page-17-0"></span>**1.4 Objetivos**

#### <span id="page-17-1"></span>**1.4.1 Objetivo General**

"Implementar una comunicación Profibus DP utilizando el PLC S7-300 y una periferia descentralizada para la adquisición de entradas analógicas"

#### <span id="page-17-2"></span>**1.4.2 Objetivos Específicos**

- Establecer información de las características y especificaciones de una comunicación Profibus DP.
- Analizar la situación actual de la adquisición de datos con entradas analógicas para su respectiva programación.
- Desarrollar una red Profibus DP utilizando un PLC S7-300 y una periferia descentralizada para adquirir señales analógicas.

#### <span id="page-17-3"></span>**1.5 Alcance**

El presente proyecto realizará una comunicación Profibus DP entre el PLC S7- 300 y una periferia descentralizada, mediante el software TIA PORTAL V15, para la adquisición de los datos analógicos de un módulo didáctico.

Se realizará pruebas de arranque y puesto marcha para comprobar la eficacia del sistema.

#### <span id="page-18-0"></span>**2. MARCO TEÓRICO**

#### <span id="page-18-1"></span>**2.1 PROFIBUS DP**

#### <span id="page-18-2"></span>**2.1.1 Introducción**

Profibus DP es un bus de campo estándar de redes aceptado internacionalmente que cumple con los requisitos de intercambio de información a gran velocidad entre dispositivos de diferentes fabricantes de una manera fácil y eficaz. Profibus DP trabaja dentro de los niveles 1 y 2 del modelo OSI (Interconexión de Sistemas Abiertos) como se representa en la Figura 1 *Modelo y* bajo el estándar de comunicación RS485 permite la operación de varios sistemas de automatización. (Rafael & Heiler, 2011)

<span id="page-18-3"></span>**Figura 1** 

*Modelo OSI*

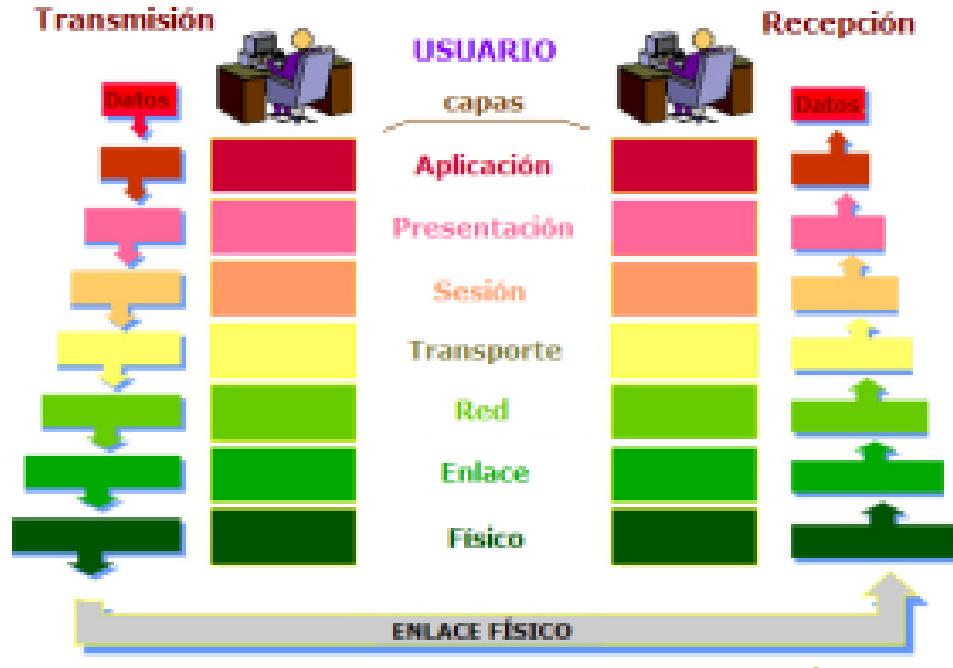

alegsa.com.ar

*Nota*: (Pérez Mandado, Acevedo, Silva Fernández, & Quiroga Armesto, 2009)

Profibus DP mejora la velocidad, eficiencia al intercambio rápido de datos entre un controlador principal y el nivel de campo. En la pirámide de automatización representado en la Figura 2 *[Pirámide de Automatización.](#page-19-0)* en el nivel de campo se encuentra los PLC's (Controladores Lógicos Programables), computadores y sistemas de control de procesos que se comunican con los diferentes dispositivos de campo utilizados, tales como: sensores, variadores de velocidad, actuadores. (Ana & Oscar, 2017)

#### <span id="page-19-0"></span>*Figura 2*

*Pirámide de Automatización.*

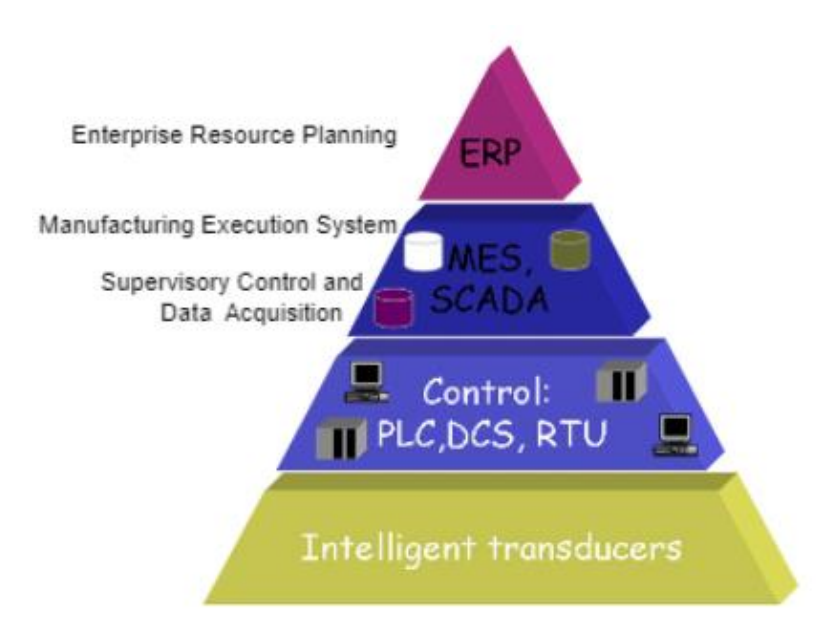

*Nota: (Padilla, 2015)*

Profibus DP (periferia descentralizada) ayuda a conectar dispositivos de campo descentralizado como se muestra en la Figura 3 *[Conexión Profibus DP](#page-20-1)*, la periferia descentralizada ET-200 se usa cuando los sensores y actuadores se conectan a los equipos de campo y estos son abastecidos con datos de salida según el método empleado en el control de acceso a la red de maestro/esclavo, en donde existe un controlador que cumple la función de maestro de la red y varios dispositivos conectados

#### <span id="page-20-1"></span>*Figura 3 Conexión Profibus DP*

*Conexión Profibus DP*

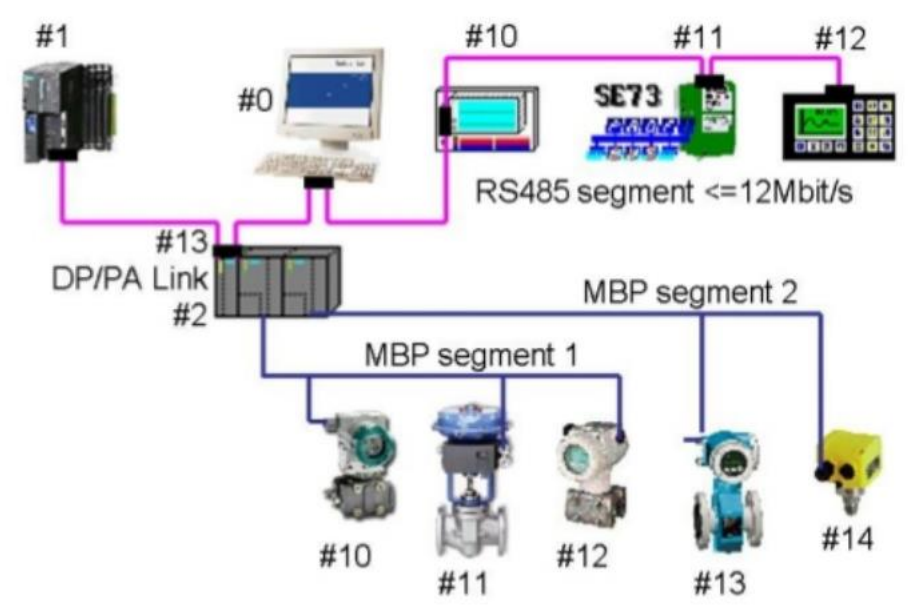

*Nota: (Piñeros, 2015)*

#### <span id="page-20-0"></span>**2.1.2 Características**

- Velocidad de transmisión de 9,6 kbit/s hasta 12Mbit/s.
- Medio de transmisión, existen tres tipos:
	- Eléctrico: Par trenzado apantallado.
	- Óptico; cables fibra óptica.
	- Sin cables: infrarrojos. 19488876
- Tamaño de red en:
	- Eléctrica: 9,6 km.
	- Óptica: 150 km.
- Conjunto de datos hasta 246 bytes.
- Un tiempo de ciclo de 5-10 ms. (Pérez Mandado, Acevedo, Silva Fernández, & Quiroga Armesto, 2009)

#### <span id="page-21-0"></span>**2.1.3 Red de Comunicación.**

*[servicio SRD](#page-22-1)*.

Profibus DP contiene dos prototipos de punto de conexión en la red de comunicación que son:

- **Activos:** Son dispositivos controladores de la red, instruyen la comunicación e investigan la información a los dispositivos de elementos pasivos. Consta de las siguientes estaciones:
- Maestro DP (clase 1): Un equipo de esta clase se encarga de la transmisión de las funciones a los esclavos de la red, ya que emite y recibe datos de entrada y salida del proceso.
- Maestro DP (clase 2): Encargada de ejecutar funciones de diagnóstico en unidades específicas de programación.
- **Pasivos:** Son dispositivos esclavos que no pueden iniciar la comunicación sin antes recibir información correspondiente de los maestros DP. Consta en una estación pasiva.
- Esclavo DP: Se trata de un equipo en el nivel de campo que ejecuta la lectura de señales de procesos en sus entradas, y emiten dichas señales a las salidas que están conectadas en él. (Pérez Mandado, Acevedo, Silva Fernández, & Quiroga Armesto, 2009)

Para transmitir los datos entre un maestro DP y un esclavo DP, el proceso más frecuente en DP es el manejo del servicio SRD (send and request data) como se muestra en la Figura 4

#### <span id="page-22-1"></span>**Figura 4**

*Transmisión entre maestro DP y esclavo DP utilizando el servicio SRD*

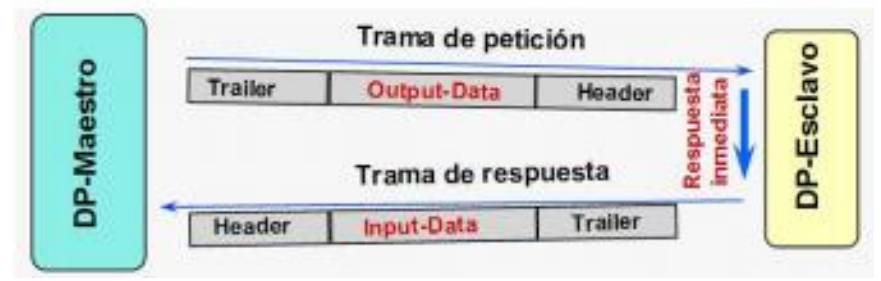

*Nota: (Muñoz Rosado, 2009)*

#### <span id="page-22-0"></span>**2.1.4 Arquitectura**

El protocolo del bus de campo Profibus DP representado en la Figura 5

sigue la siguiente arquitectura a nivel del modelo OSI:

- **Capa 1:** RS-485 con fibra óptica es el medio físico de transmisión.
- **Capa 2:** Protocolo de enlace al bus, Fieldbus Data Link (FDL). Establece el recorrido del

testigo (token). (Pérez Mandado, Acevedo, Silva Fernández, & Quiroga Armesto, 2009)

#### <span id="page-22-2"></span>*Figura 5 Arquitectura Profibus*

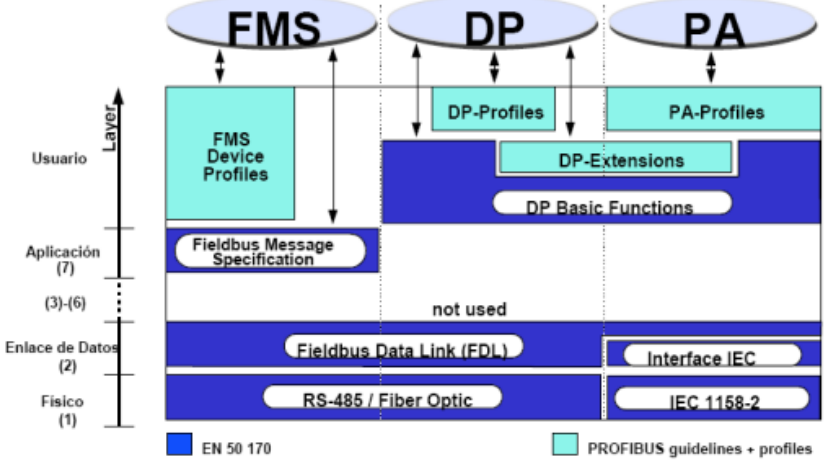

*Arquitectura Profibus*

*Nota: (UNIVERSIDAD DE OVIEDO, 2020)*

#### <span id="page-23-0"></span>**2.1.5 Topología de red**

La topología de red es la representación física de la forma de intercambiar datos dentro de una red industrial como se muestra en la Figura 6 *[Topología Profibus](#page-23-1)*.

En Profibus DP se logran manejar dos tipos de topologías de red las cuales son:

- **Bus lineal**: Se trata de una línea de comunicación donde van conectador todos los nodos de la red. El bus admite 32 equipos, pero se puede expandir hasta 127 equipos mediante repetidores
- **Árbol**: Se considera un sistema de bus con un único maestro. (Pérez Mandado, Acevedo, Silva Fernández, & Quiroga Armesto, 2009)

#### <span id="page-23-1"></span>*Figura 6*

#### *Topología Profibus*

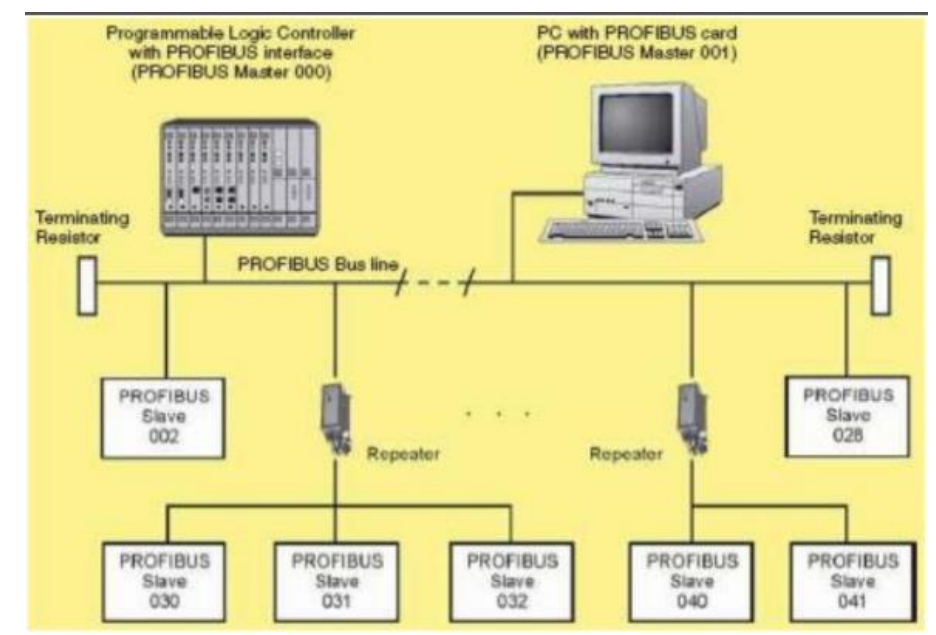

*Nota: (Tapia Vargas & Jorge, 2020)*

#### <span id="page-24-0"></span>**2.2 Controlador Lógico Programable "PLC"**

#### <span id="page-24-1"></span>**2.2.1 Introducción**

El Controlador Lógico Programable (PLC) también conocido como el instrumento de trabajo de la automatización industrial. Los PLC´s fueron introducidos por primera vez a finales de los años 60 por Bedford associates (Bedfor, MA) como se indica en la Figura 7 *[Creación del Contralor Lógico Programable.](#page-24-2)*, fueron creados para sustituir los sistemas digitales de control, los grandes circuitos de relés en procesos secuenciales y lograr un sistema que realice trabajos autónomos mediante órdenes dadas por el usuario y realizadas por el controlador. (Hudedmani, Umayal, Kabberalli, & Hittalamani, 2017)

#### <span id="page-24-2"></span>*Figura 7 Creación del Contralor Lógico Programable.*

*Creación del Contralor Lógico Programable.*

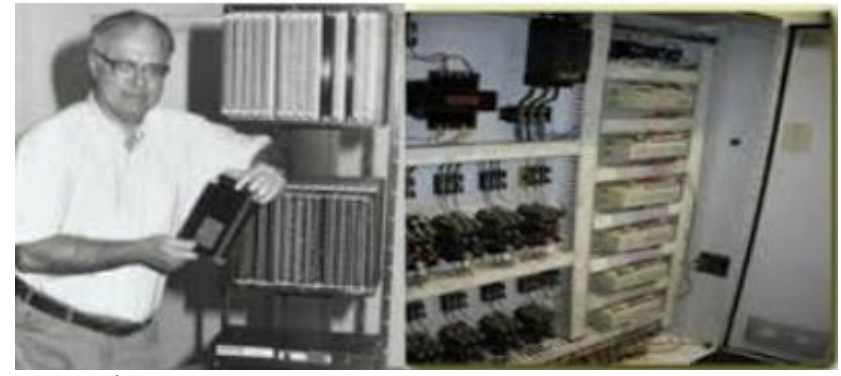

*Nota: (Intrave, 2017)*

El Controlador Lógico Programable (PLC) que se muestra en la [Figura 8](#page-25-1) *[Controlador Lógico Programable](#page-25-1)* es la unidad central de control en la industria o un proceso, es diseñado para el funcionamiento efectivo del proceso y sus respectivas consideraciones de seguridad también controlan en tiempo real los medios industriales con procesos secuenciales. Los PLC´s son convenientes para espacios reducidos, procesos de producción variable e instalaciones de procesos complejos. (Asimbaya

Palacios & Viteri Zambrano, 2020)

#### <span id="page-25-1"></span>*Figura 8*

#### *Controlador Lógico Programable*

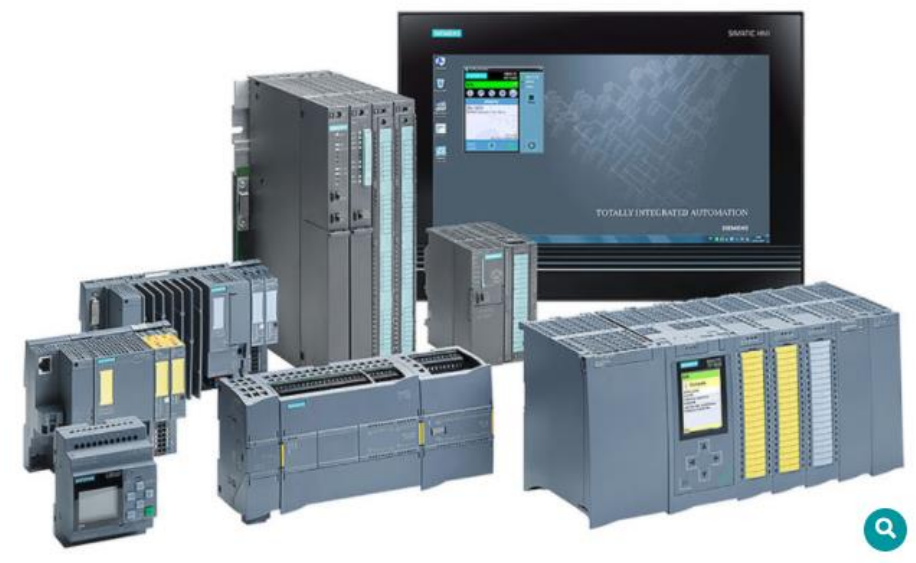

*Nota: (Espacios, 2019)*

#### <span id="page-25-0"></span>**2.2.2 Estructura del PLC**

Los PLC´s presentan una estructura básica como se muestra en la [Figura](#page-26-2) *9*. El PLC tiene cuatro unidades principales las cuales son:

Memoria del Programa: Espacio de memoria donde se recopila las instrucciones

del programa para la secuencia de control lógico.

- Memoria de datos: Almacena los estados de entrada/salida de los dispositivos de campo.
- Dispositivos de entrada: Son las entradas de hardware y software del campo como las señales de los sensores, interruptores, detectores de proximidad entre otros dispositivos de campo.
- Dispositivos de salida: Son dispositivos que promueven los procesos industriales como actuares, motores, indicadores, etc. (Hudedmani, Umayal, Kabberalli, &

#### <span id="page-26-1"></span>*Figura 9*

*Estructura del PLC*

<span id="page-26-2"></span>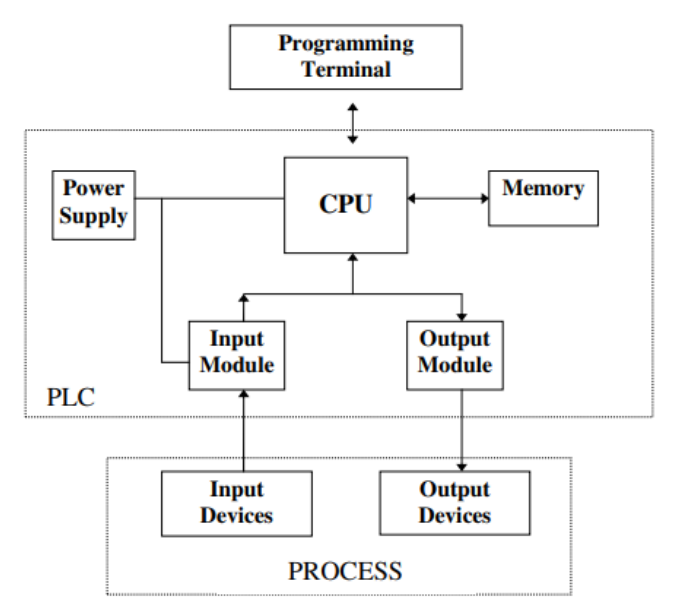

*Nota: (Hudedmani, Umayal, Kabberalli, & Hittalamani, 2017)*

#### <span id="page-26-0"></span>**2.2.3 Características del PLC**

El PLC tiene varias características de operación como se indica en la [Figura 10](#page-27-1)

*[Operación del PLC.](#page-27-1)* y se menciona a continuación:

- Tiempo de respuesta más rápido: Los PLC trabajan en tiempo real lo que representa que una ocurrencia que tenga lugar en el campo proveerá lugar a una operación o salida.
- Capacidad de comunicación: Se puede comunicar con uno o varios equipos y se pueden comunicar por el protocolo de comunicación RS-485.
- Solución de problemas: Los PLC's incorporan funcionas de diagnóstico y cancelación que permite al operador rastrear y corregir fácilmente los problemas.
- Bajos costos: Los PLC's fueron creados para reemplazar la lógica de control de relés y el ahorro del uso de los PLC´s están volviendo obsoletos al uso del control

de relés.

- Flexibilidad: Tienen a disponibilidad actualizaciones del sistemas simplemente enviando un nuevo programa.
- Elimina gran parte del cableado.
- Entradas y salidas
	- Señales digitales: Producen señales de 1 o 0.
	- Señales analógicas: Los PLC´s utilizan procesadores de 16 bits con signo y tienen rango de entre -32768 y 32767.
- Aumento de la fiabilidad: El programa después de probarlo puede ser descargado a otros PLC´s. (Uned, 2006)

#### <span id="page-27-1"></span>**Figura 10**

*Operación del PLC.*

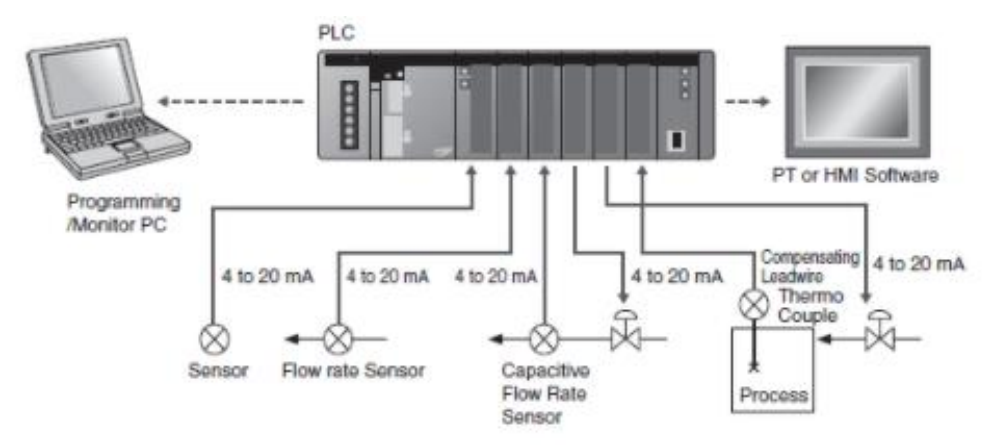

*Nota: (Genera Tecnologías, 2020)*

#### <span id="page-27-0"></span>**2.2.4 Programación de un PLC**

La programación del PLC es de un lenguaje de nivel bajo ya que la programación es distinta para cada entorno, por lo que se apoya mediante una PC la le provee una mayor capacidad de procesamiento y le ayuda al PLC realizar diferentes enfoques que directamente no se puede en él, como se representa en la [Figura 11](#page-28-2)

#### *[Mapa conceptual lenguajes de programación.](#page-28-2)*. (Hermosillo Rodriguez, 2019)

#### <span id="page-28-2"></span>**Figura 11**

*Mapa conceptual lenguajes de programación.*

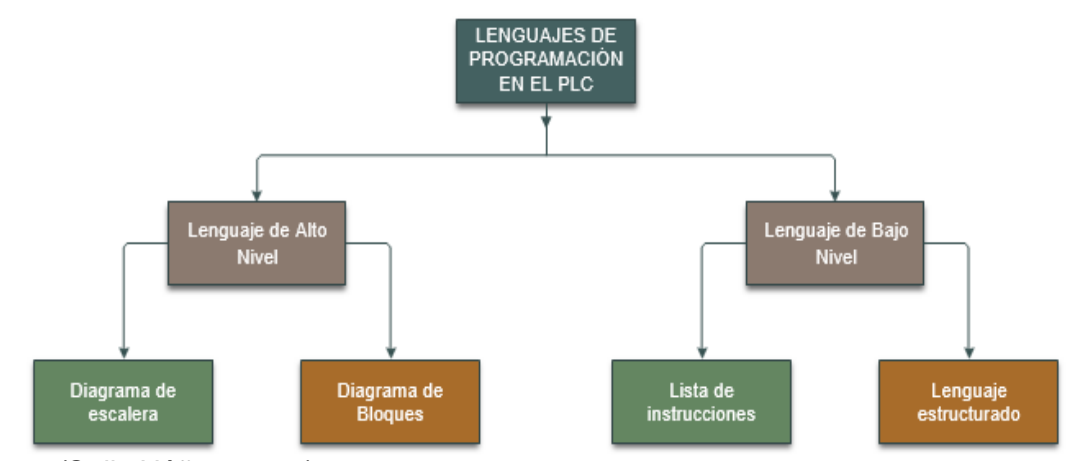

*Nota: (Solis Núñez, 2020)*

#### <span id="page-28-0"></span>**2.3 Periferia Descentralizada**

#### <span id="page-28-1"></span>**2.3.1 Introducción**

La Periferia Descentralizada (Profibus DP) es una extensión de la norma original de Profibus, una extensión contiene un subconjunto de la funcionalidad de la norma original y esta especificada en un área de aplicación específica. DP es el contorno de comunicación más utilizado y esta optimizado para la velocidad, eficiencia y los bajos costos de conexión, fue diseñada especialmente para la comunicación entre los sistemas de automatización y los periféricos distribuidos como se muestra en la

#### Figura 12

La Periferia Descentralizada es un dispositivo que ayuda en las instalaciones que pretendan utilizar extensas líneas de cableado, esto conllevaría a pérdidas de señales, problemas de tendido de los cables y aumento excesivo de gastos. Este dispositivo se comunica con el modulo principal mediante un bus de datos, el cual según el tipo de bus transmite la informa de forma rápida y eficaz. (Bou Porta, 2018)

#### <span id="page-29-2"></span><span id="page-29-1"></span>**Figura 12**

#### *Periferia descentralizada*

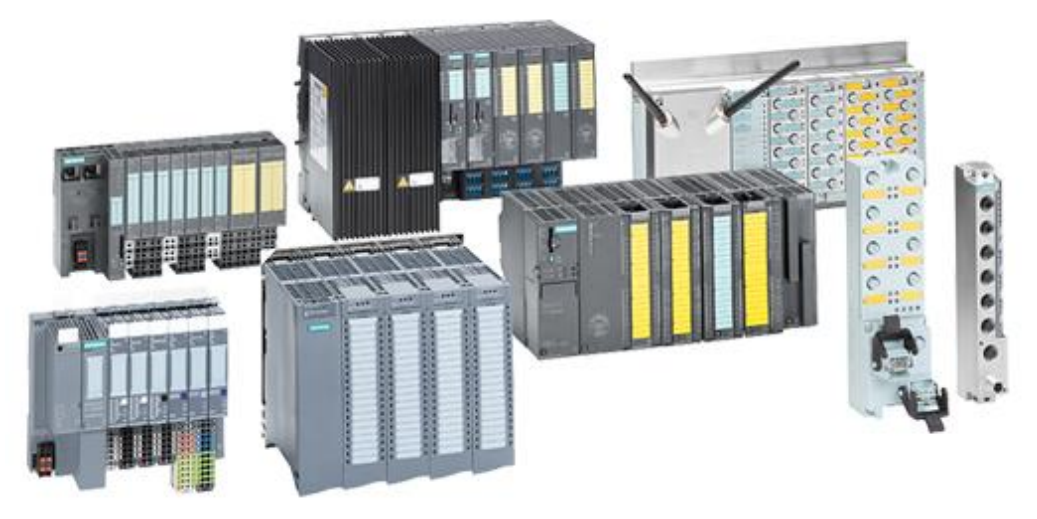

*Nota: (Pérez Zenteno, 2018)*

#### <span id="page-29-0"></span>**2.3.2 Protocolo de Comunicación**

El protocolo de comunicación representado en la Figura 13 *[Protocolo Profibus](#page-30-1)* que se utiliza en la periferia descentraliza es el protocolo Profibus DP porque permite el intercambio rápido de datos a nivel de sensor y actuador. Facilita al PLC que se comunique con los dispositivos de entrada y salida distribuidos a través de una conexión de alta velocidad y segura, el intercambio de datos con los dispositivos es de forma cíclica. El protocolo DP es adecuado como reemplazante a la transmisión de señales paralelas convencionales con 24 voltios en automatización, de igual forma con la transmisión de señales analógicas con 4-20 mA. Para realizar la comunicación utiliza fibra óptica o cables basados en el estándar RS-485. (Blessing Zithulele, 2016)

#### <span id="page-30-1"></span>**Figura 13**

#### *Protocolo Profibus*

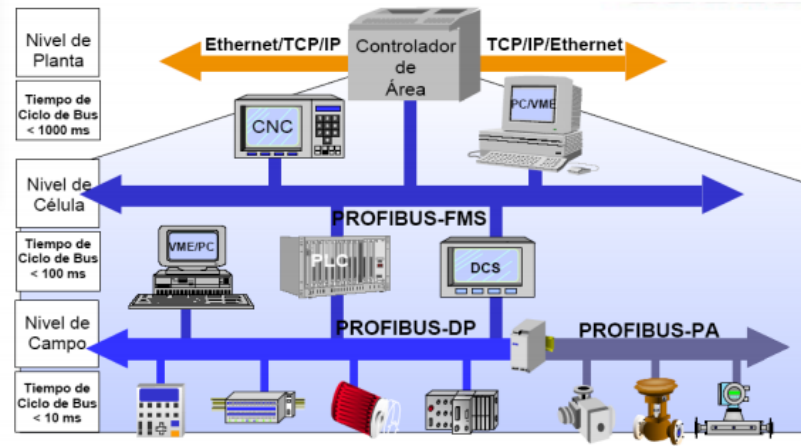

*Nota: (UNIVERSIDAD DE OVIEDO, 2020)*

#### <span id="page-30-0"></span>**2.3.3 Ventajas y Desventajas**

ventajas y desventajas de la periferia descentraliza.

#### <span id="page-30-2"></span>**Tabla 1**

*Ventajas y desventajas de la Periferia descentralizada.*

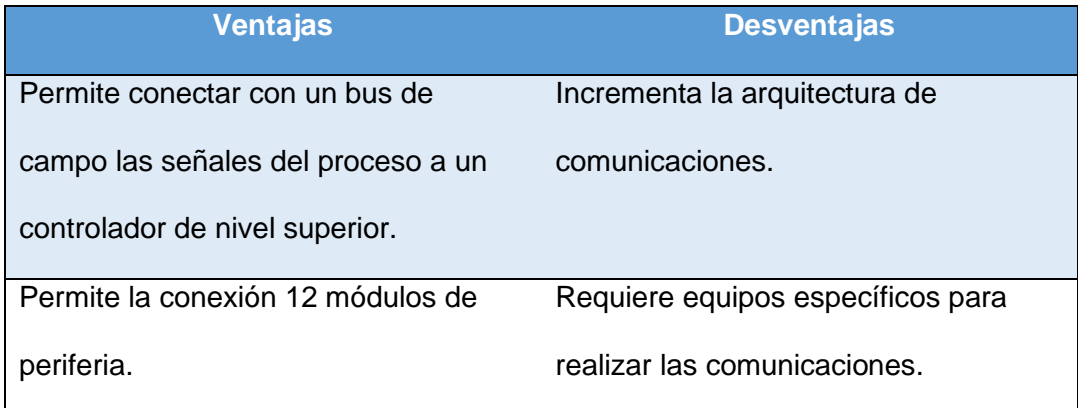

En la Tabla 1 *[Ventajas y desventajas de la Periferia descentralizada.](#page-30-2)* se menciona las

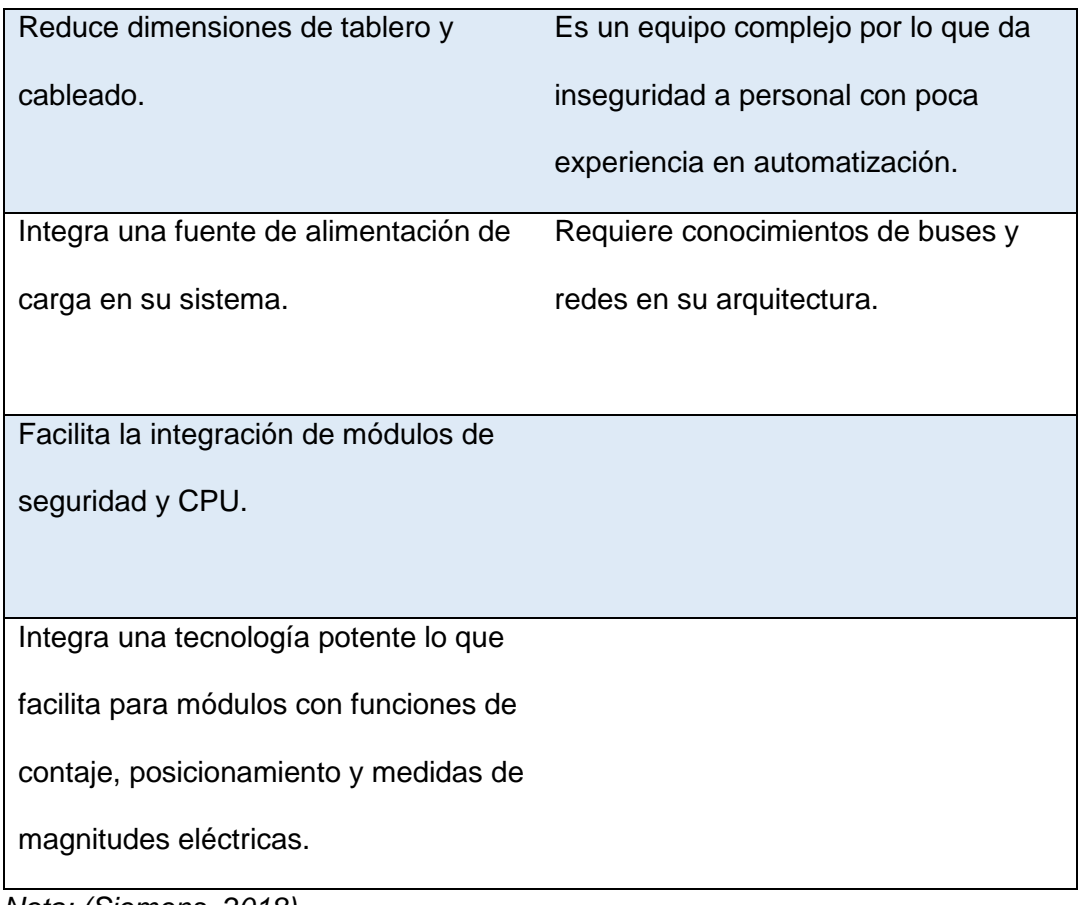

*Nota: (Siemens, 2018)*

#### <span id="page-31-0"></span>**2.3.4 Entradas y salidas.**

Existen productos que se pueden adaptar a las entradas y salidas digitales y analógicas, temporizadores, contadores, etc. Los módulos que se muestran en la [Figura](#page-32-0) 

14 *[Módulos de entradas y salidas.](#page-32-0)* son de marca Siemens ET200M, dos de estos

módulos están integrados directamente al protocolo Profibus y tienen sus propias

direcciones Profibus. Las principales características de estos módulos son:

- Su velocidad de transmisión es hasta 12Mbit/s.
- Sus conexiones se realizan a un solo hilo.
- Se puede configurar como entradas y salidas del propio PLC.
- Los módulos pueden ser conectados y desconectados incluso con el sistema funcionando.

- Permite la conexión de los módulos de entrada y salida del PLC S7-300. (etitudela, 2020)

### <span id="page-32-0"></span>**Figura 14**

*Módulos de entradas y salidas.*

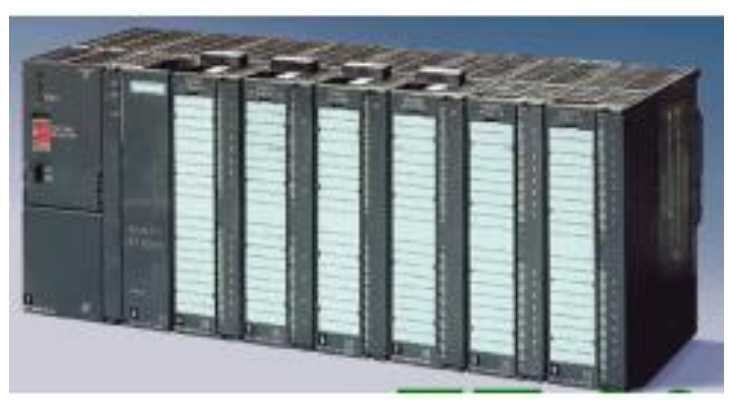

*Nota: (etitudela, 2020)*

#### <span id="page-33-0"></span>**3. DESARROLLO DEL TEMA**

#### <span id="page-33-1"></span>**3.1 Descripción del proceso**

La presente monografía detalla una comunicación maestro-esclavo mediante una red Profibus DP para la adquisición de entradas analógicas, utilizando el PLC S7- 300 como maestro y la Periferia Descentralizada como esclavo. El proceso industrial del cual se adquieren las señales analógicas se simulan en el software Factory I/O, en la Tabla 2 *[Elementos de control.](#page-33-2)* se indican los elementos utilizados para la realización de la comunicación maestro-esclavo.

<span id="page-33-2"></span>*Tabla 2 Elementos de control.*

*Elementos de control.*

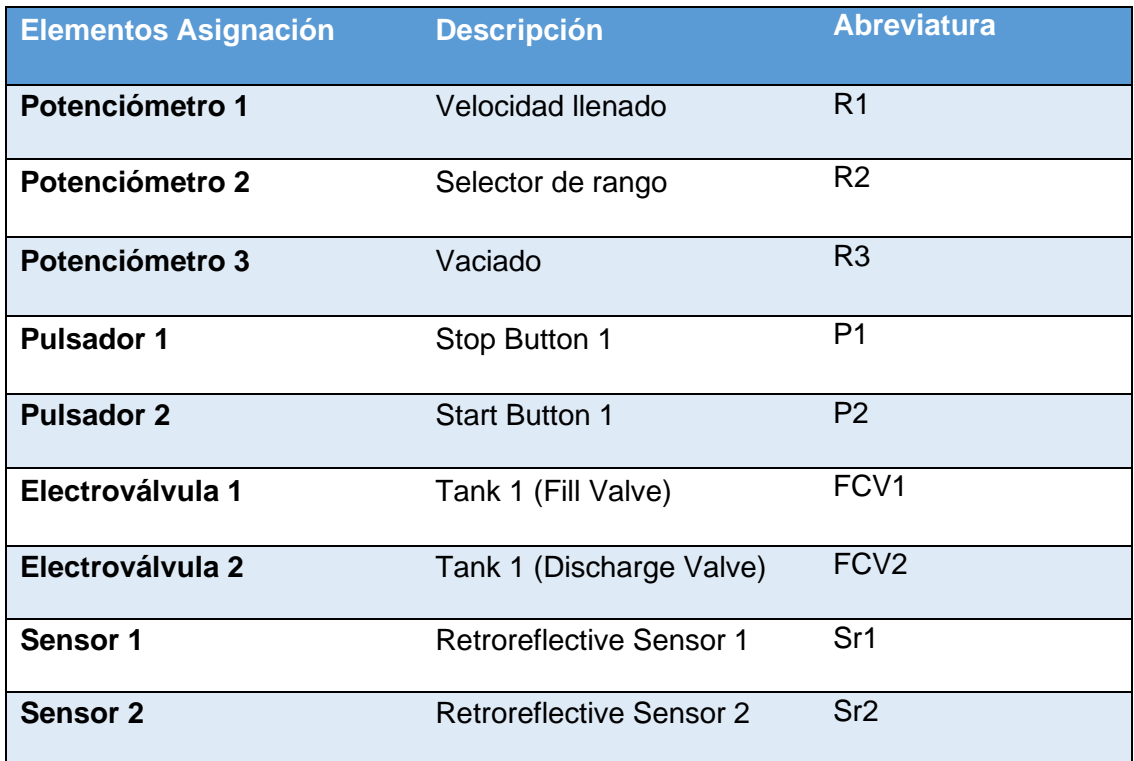

#### *Nota: (Factory I/O, 2020)*

En la [Figura 15,](#page-34-0) se representa la simulación del módulo industrial en un ambiente 3D del llenado y vaciado de un tanque de 300ml, el proceso empieza cuando se presiona el pulsador "P2", para que inicie el llenado y con el potenciómetro "R1" se configura la velocidad de llenado, mediante una electroválvula "FCV1" de acuerdo al valor ADC (valor analógico entre 0 y 1023) del potenciómetro "R1" permitiendo el flujo del agua para el llenado del tanque, con el potenciómetro "R2" se figará un valor entre 0 a 100 desactivando la electroválvula "FCV1" y deteniendo el llenado del tanque.

Para la etapa del vaciado del tanque se configura la velocidad de una banda transportadora de cajas mediante un potenciómetro "R3". Las cajas deben llegar al final de dicha banda y se activará el sensor "Sr1" accionando la electroválvula "FCV2" permitiendo el desfogue del agua por un tiempo determinado lo que admitirá el llenado de la caja, transcurrido el tiempo determinado del desfogue del agua, se activará nuevamente el proceso de la banda transportadora de forma cíclica hasta que se presione el pulsador "P1".

#### <span id="page-34-0"></span>**Figura 15** *Funcionamiento del proceso*

*Funcionamiento del proceso.*

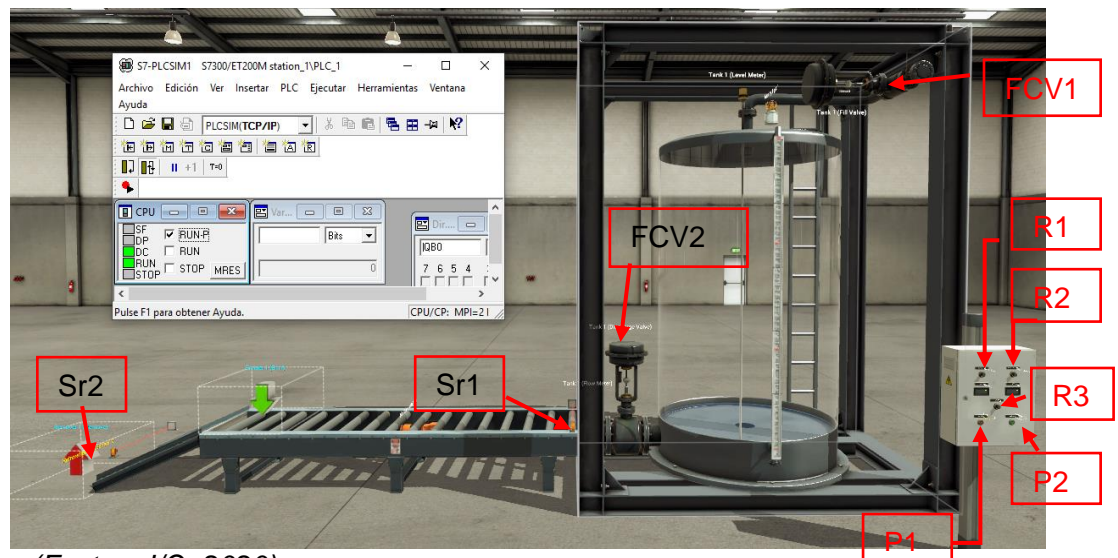

*Nota: (Factory I/O, 2020)*

#### <span id="page-35-0"></span>**3.2 Selección de PLC en el software TIA Portal V15**

Se selecciona el PLC en el software TIA Portal V15, el dispositivo que se utilizó como maestro es el PLC S7-300 "CPU 315-2 PN/DP 6ES7 315-2EH14-0AB0" con una versión de firmware V3.2 como se muestra en la [Figura 16.](#page-35-1)

<span id="page-35-1"></span>**Figura 16** 

*Selección de dispositivo.*

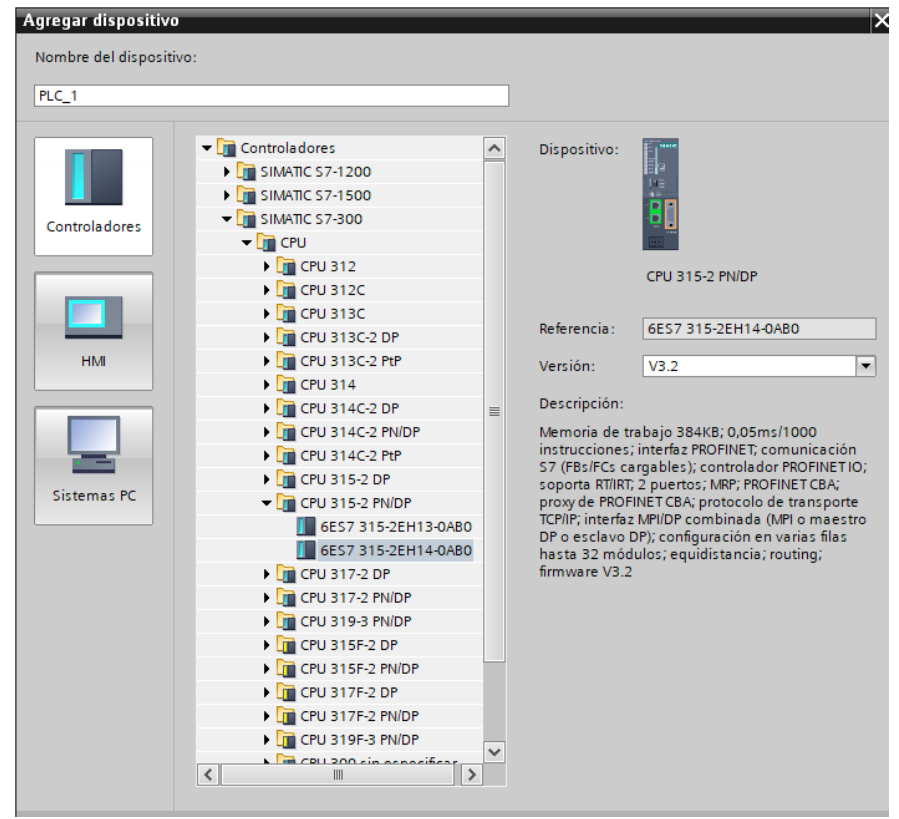

*Nota: (Siemens, 2020)*

El dispositivo utilizado como esclavo es la Periferia Descentralizada "ET 200M Modulo de interfaz IM 153-1 6ES7 153-1AA03-0XB0" como se muestra en la [Figura 17.](#page-36-0)

<span id="page-36-0"></span>**Figura 17** 

*Selección de la Periferia Descentralizada.*

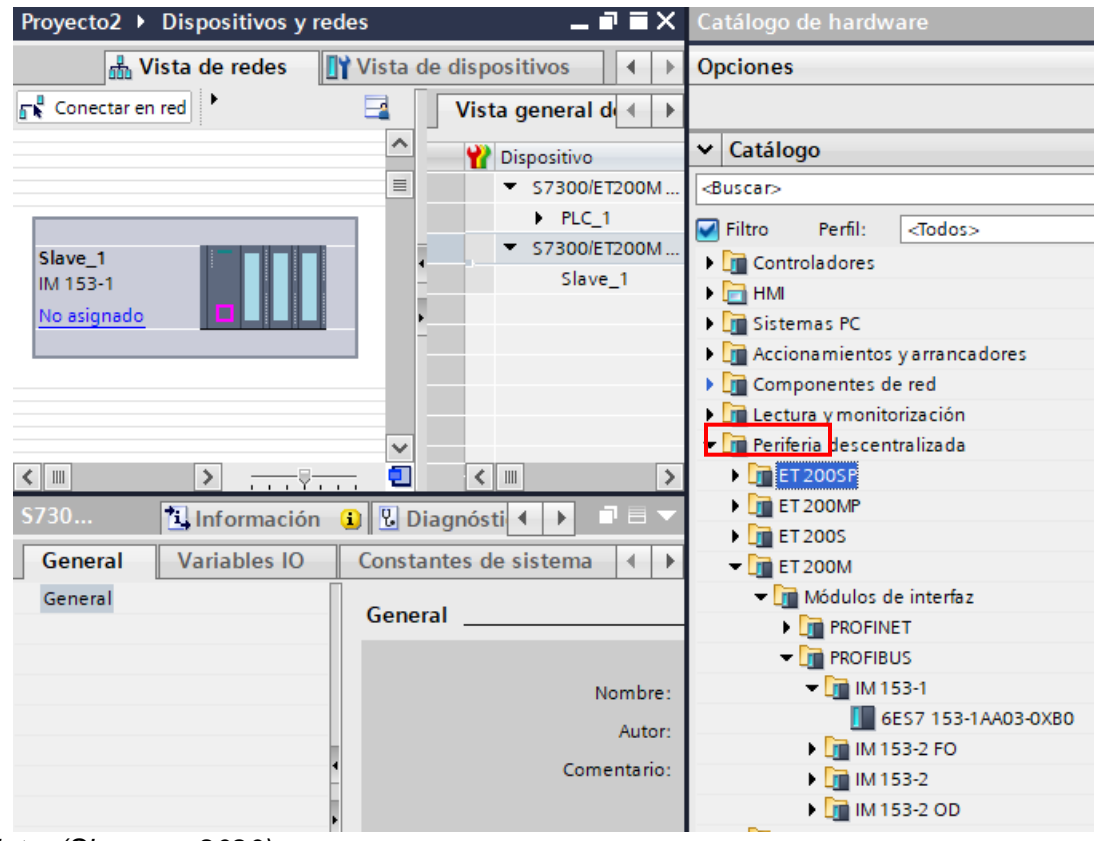

*Nota: (Siemens, 2020)*

#### <span id="page-37-0"></span>**3.3 Creación de la Red Profibus DP**

Se estableció el maestro al PLC S7-300 en conjunto con la Periferia Descentralizada que actúa como esclavo, es necesario tener una red Profibus DP para una comunicación de alta velocidad entre el maestro y el esclavo asignados.

Para crear la red PROFIBUS se ingresa en la "Interfaz MPI/DP\_1 [Module]" del maestro y se cambia el tipo de interfaz de MPI a PROFIBUS siendo necesario para agregar una subred PROFIBUS\_1 como se muestra en la [Figura 18.](#page-37-1)

#### <span id="page-37-1"></span>*Figura 18 Creación de red Profibus*

*Creación de red Profibus* 

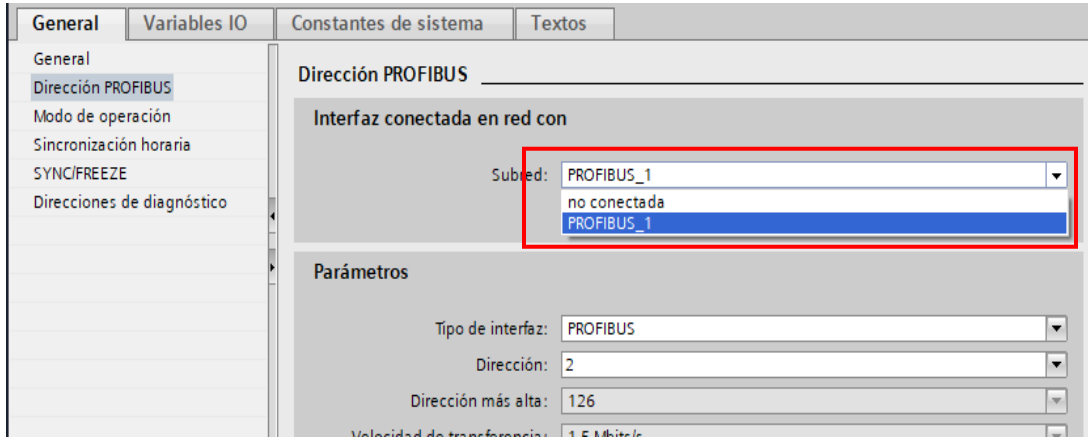

*Nota: (Siemens, 2020)*

Se asignó el maestro al esclavo DP en la Interfaz MPI/DP\_1 del PLC\_1; una vez fijado el enlace se establecerá la comunicación Profibus DP entre ambos dispositivos como se muestra en la siguiente [Figura 19.](#page-38-1)

#### <span id="page-38-1"></span>**Figura 19**

*Asignación del maestro al esclavo.*

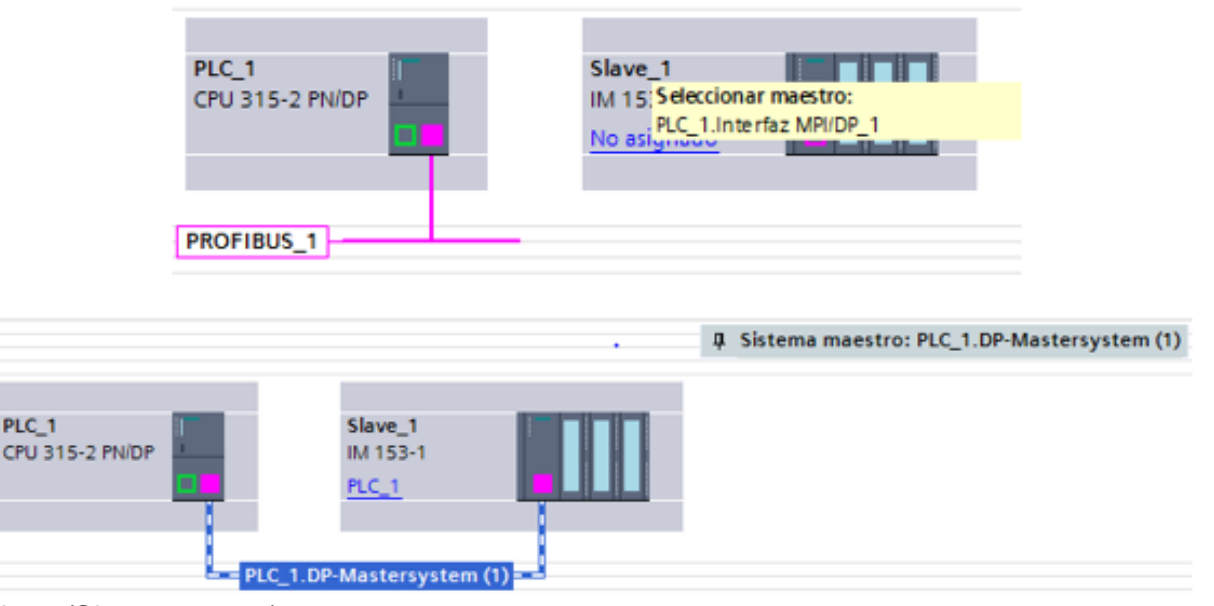

*Nota: (Siemens, 2020)*

#### <span id="page-38-0"></span>**3.4 Entradas y Salidas analógicas, digitales.**

En el esclavo DP se agrega las entradas analógicas "AI 8x12BIT 6ES7 331-

7KF02-0AB0", salidas analógicas "A0 8x12BIT 6ES7 332-5HF00-0AB0", entradas y salidas digitales "DI 8/DO 8x24VDC/0.5A 6ES7 323-1BH01-0AA0", como se muestra en la [Figura 20.](#page-39-1)

#### <span id="page-39-1"></span>*Figura 20 Entradas y salidas analógicas/ digitales.*

*Entradas y salidas analógicas/ digitales.*

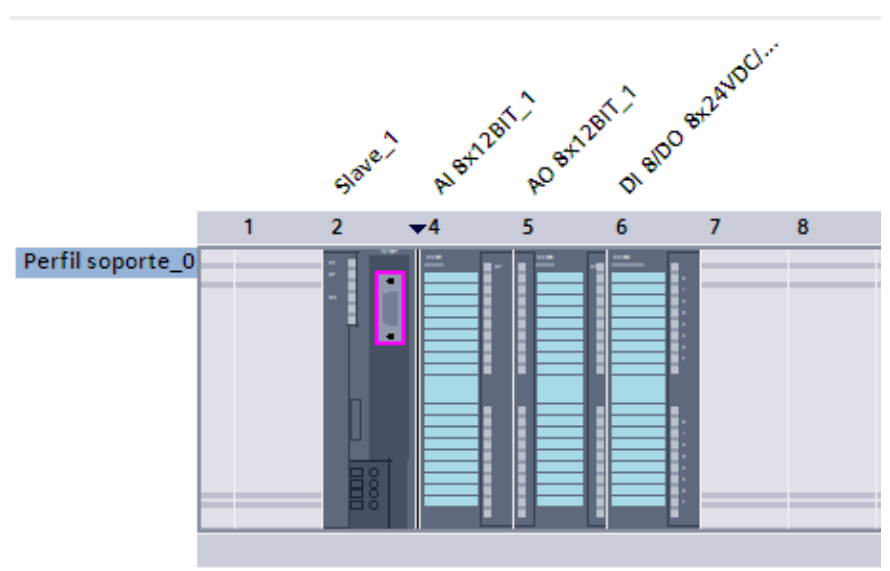

*Nota: (Siemens, 2020)*

#### <span id="page-39-0"></span>**3.5 Programa principal (main)**

<span id="page-39-2"></span>En el primero segmento se realiza la marcha del proceso utilizando contacto normalmente abierto para el "START" accionando la bobina "LUZ START" y a su vez enclavando la bobina a su contacto abierto; en el segundo segmento se utiliza un contacto normalmente cerrado de la bobina "LUZ START" energizando su contacto y dando paso al funcionamiento de la bobina "LUZ STOP" enclavando en su contacto abierto para finalizar el proceso como se muestra en la [Figura 21.](#page-39-2)

*Marcha y paro del proceso.*

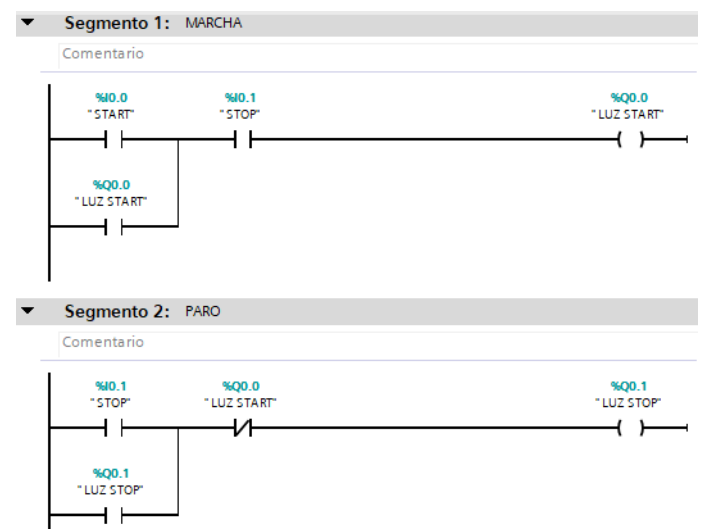

*Nota: (Siemens, 2020)*

En el segmento 3 de la Figura 22 *[Escalamiento de tanque.](#page-40-0)* se realiza el escalamiento del tanque con rango de 0 a 300ml como su máximo nivel, teniendo en su entrada un sensor de nivel "SR3" regulando el nivel de caudal que ingresa al tanque, a la salida se aplica una marca "M1" para la obtención de datos del escalamiento realizado como se muestra a continuación.

#### <span id="page-40-0"></span>*Figura 22 Escalamiento de tanque.*

*Escalamiento de tanque.*

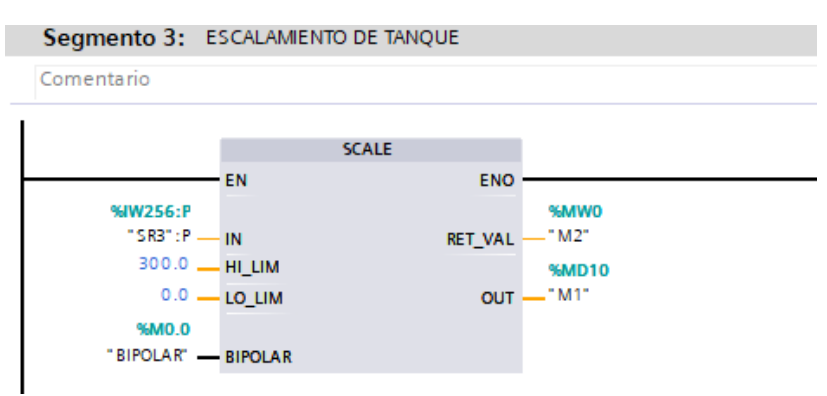

*Nota: (Siemens, 2020)*

En la [Figura 23](#page-41-0) en el segmento 4 se compara el dato de la marca "M1" con el

dato correspondiente establecido por la marca "VARIADOR", al momento que "M1" sea mayor a "VARIADOR" activara la bobina "OUT2" enclavando su contacto normalmente abierto y que a su vez abrirá el contacto normalmente cerrado del segmento 6 correspondiente a la electroválvula cerrando así la salida QW258:P "FCV2".

En el segmento 5 correspondiente al rango de activación se establece un valor mínimo de 50ml, al momento que la marca "M1" sea menor o igual que 50ml energiza la bobina "OUT1" abriendo el contacto normalmente cerrado del segmento 4 desenergizando la bobina "OUT2" y cada contacto regresando a su posición original, permitiendo variar el rango con la opción MOVE que tiene la entrada de datos de R1 y a la salida la electroválvula "FCV2".

#### <span id="page-41-0"></span> $Figure 23$

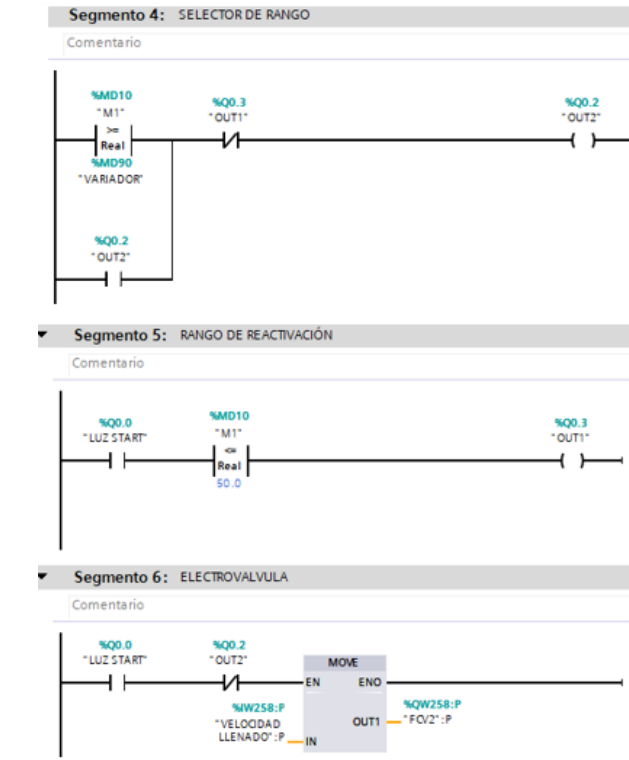

*Control de la electroválvula "FCV2"*

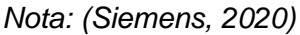

En el segmento 7 cuando el contacto "OUT2" del segmento 4 se activa la función

MOVE pone un valor nulo y cerrara la electroválvula "FVC2" impidiendo fugas de datos como se muestra en la Figura 24 *[Desactivación de la electroválvula "FCV2"](#page-42-0)*.

#### <span id="page-42-0"></span> $Fiqura 24$

*Desactivación de la electroválvula "FCV2"*

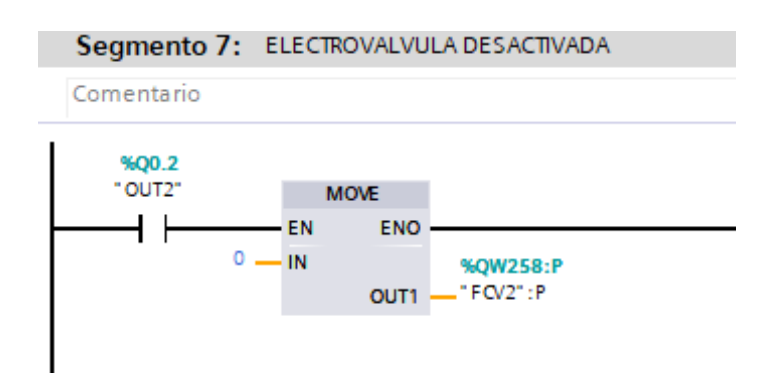

*Nota: (Siemens, 2020)*

<span id="page-42-1"></span>En el segmento 8 de la Figura 25 *[Control automático](#page-42-1)*se configura la banda de transportadora con un tiempo en transporte de cajas y llenado de las mismas, en la primera línea se establece un valor mínimo de 30ml que debe poseer el tanque para que se pueda realizar el llenado de cada caja que por medio de la simulación colocara una caja en el sensor de inicio "SR2" permitiendo traslado de la caja de inicio hasta el final de la banda transportadora activando el sensor final "SR1" que a su vez acciona la válvula "FCV1" permitiendo el llenado de la caja por un tiempo establecido de 800ms estableciendo un proceso automático hasta detener el control.

#### *Control automático*

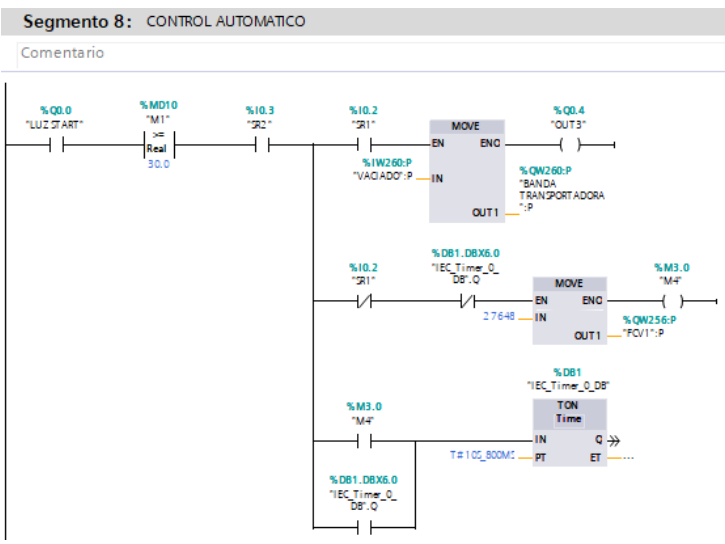

#### *Nota: (Siemens, 2020)*

En el segmento 9 se desactiva la banda transportadora por el tiempo establecido en el segmento 8, el sensor "SR1" al momento de detectar la caja energiza un contacto del "SR1" activando la función MOVE para desactivar la banda transportadora hasta que pase el tiempo establecido, si la condición de tiempo de tiempo no se cumple la válvula "FCV1" no realizara la función predeterminada como se muestra en la [Figura 26](#page-43-0) *Banda* 

#### <span id="page-43-0"></span> $Figura 26$

*[transportadora](#page-43-0)*.

#### *Banda transportadora*

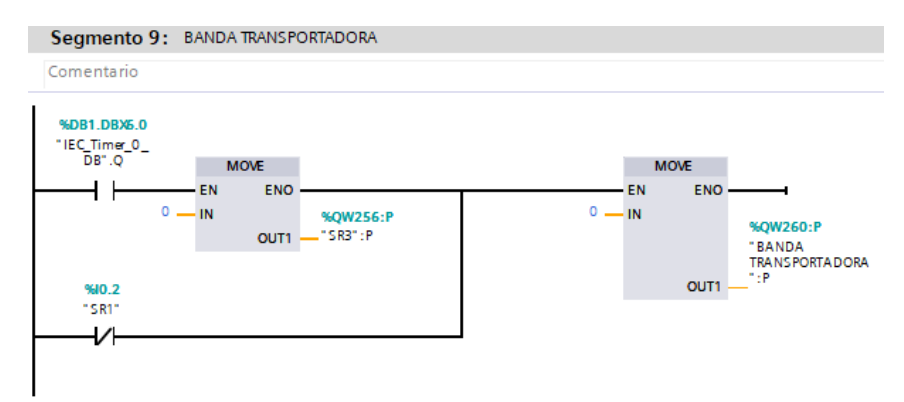

*Nota: (Siemens, 2020)*

En el segmento 10 se realiza el paro total para el proceso demostrado,

estableciendo un valor nulo en cada uno de sus variables con la función MOVE como se demuestra en la [Figura 27.](#page-44-0)

#### <span id="page-44-0"></span> $Figure 27$

*Paro total o de emergencia.*

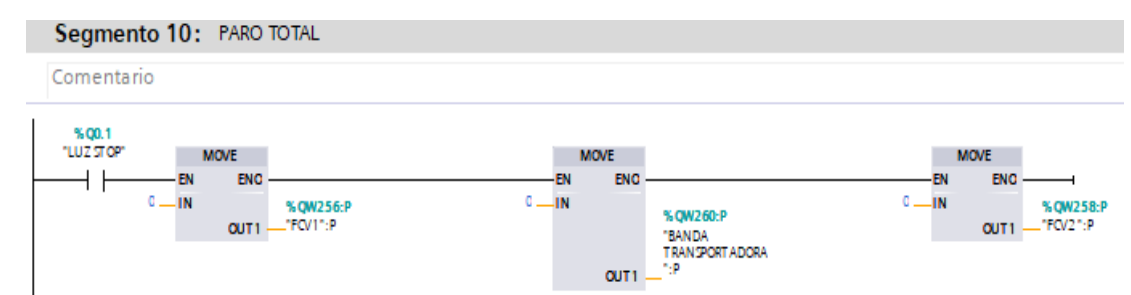

*Nota: (Siemens, 2020)*

En el segmento 11 se efectúa un cambio en el sentido de giro de la banda transportadora por medio de la función resta para obtener valores negativos como se indica en la Figura 28 *[Inversión de giro de la Banda transportadora](#page-44-1)*.

$$
IN1 - IN2 = OUT
$$

 $SELECTOR$  DE RANGO  $- 27648 =$  BANDA TRANSPORTADORA

#### <span id="page-44-1"></span>*Figura 28 Inversión de giro de la Banda transportadora*

*Inversión de giro de la Banda transportadora*

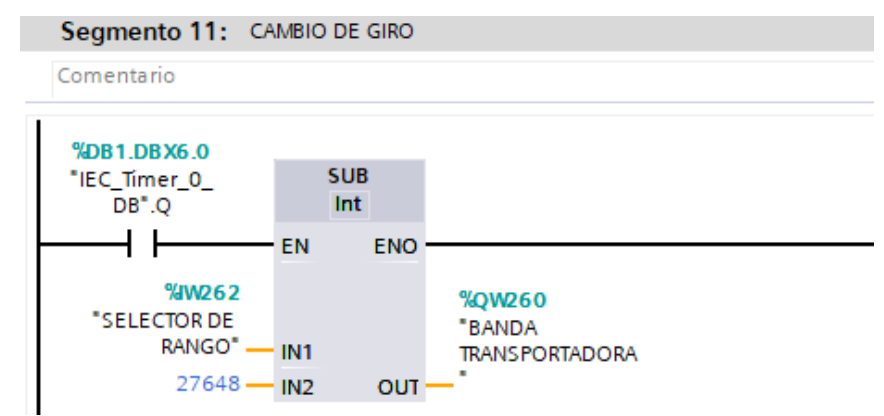

*Nota: (Siemens, 2020)*

En la Figura 29 *[Indicador de llenado en el display.](#page-45-0)* se representa el segmento 12 donde se desarrolla la transferencia de datos de la "VELOCIDAD DE LLENADO" hacia un display, se utilizó la función MOVE para mover un espacio de memoria hacia otro, se realiza una división para tener un resultado del 0 al 100 en el indicador de display.

$$
\frac{M5}{276} = LLENADO
$$

M5: tendrá valores de 0 a 27648

LLENADO: tendrá como resultado valores de 0 a 100.

#### <span id="page-45-0"></span>*Figura 29 Indicador de llenado en el display.*

*Indicador de llenado en el display.*

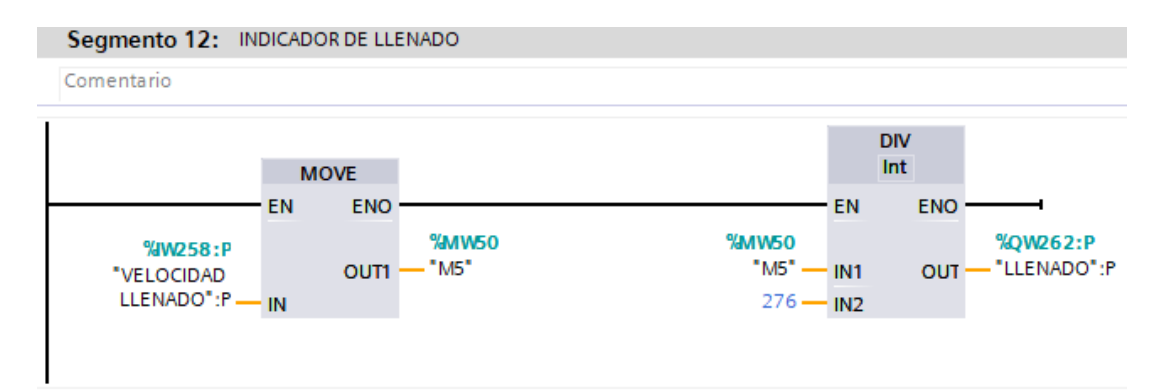

*Nota: (Siemens, 2020)*

En el segmento 13 se realiza la adquisición de datos para tener un rango de 0 a 300ml utilizados en el tanque, se utiliza una función MOVE para transferir un espacio de memoria hacia otro, realizando una división de la siguiente manera.

$$
\frac{M6}{98} = M7
$$

El dato obtenido de M7 es convertido a dato real por medio de la función CONV necesario para que realice la comparación del segmento 4 entre datos de la misma índole. En el segmento 14 se transfiera el dato obtenido de M7 hacia un instrumento

visual como lo es el display simulado en el Factory I/O como se muestra en la [Figura 30](#page-46-1)

#### <span id="page-46-1"></span>*Figura 30 Configuración de rango máximo, e indicador en el display.*

*Configuración de rango máximo, e indicador en el display.*

*[Configuración de rango máximo, e indicador en el display.](#page-46-1)*.

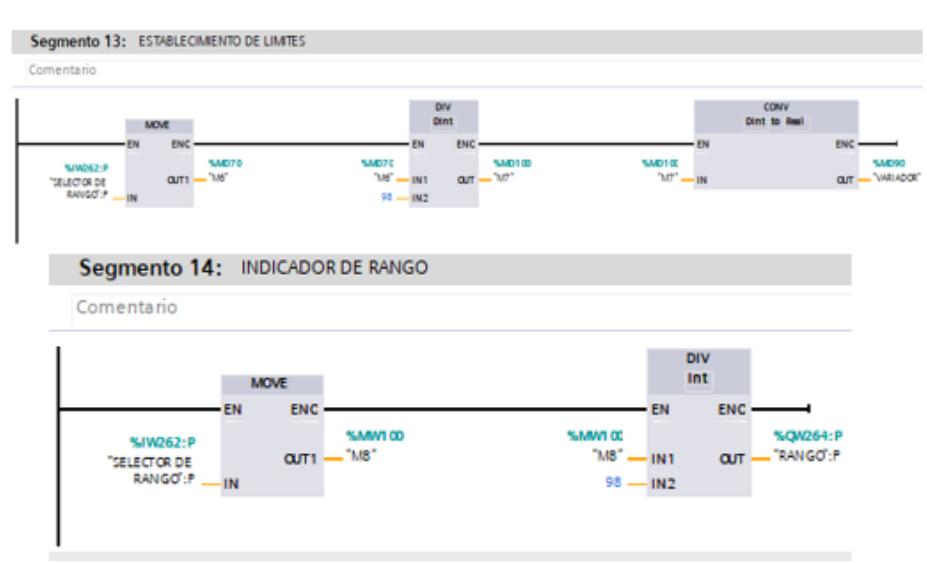

*Nota: (Siemens, 2020)*

#### <span id="page-46-0"></span>**3.6 Software Factory I/O**

Factory I/O es un software para automatización en tiempo real que permite la creación de los sistemas industriales y utilizarlos con las tecnologías de automatización más comunes, el escenario del software Factory I/O se representa en la [Figura 31](#page-46-2)

#### <span id="page-46-2"></span> $Figure 31$

*Escenario del software Factory I/O*

*[Escenario del software Factory I/O](#page-46-2)*.

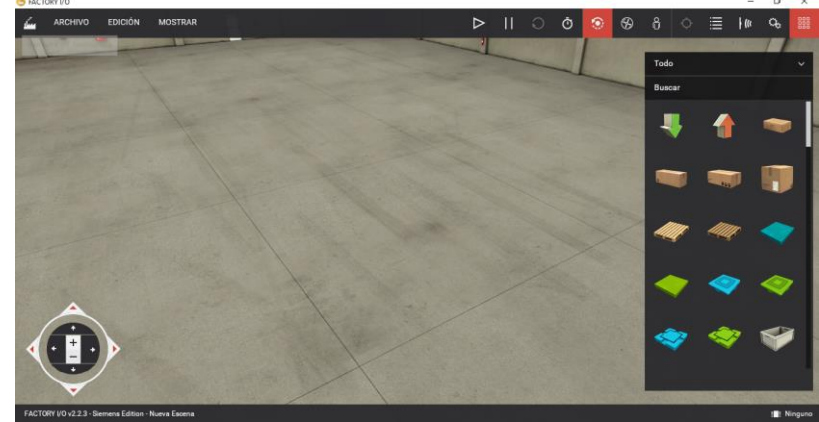

*Nota: (Factory I/O, 2020)*

Se selecciona un tanque de las estaciones del menú de ítem del software como se indica en la Figura 32 *Selection de 3000ml*, el rango que tiene es de 0 a 300ml, puede tener datos de señales analógicas y digitales, incluye 2 electroválvulas una gradual y otra de apertura, un sensor de nivel y su salida en voltaje en todos sus dispositivos es de 0 a 10V.

<span id="page-47-0"></span> $Figure 32$ 

*Selección del tanque de 300ml.*

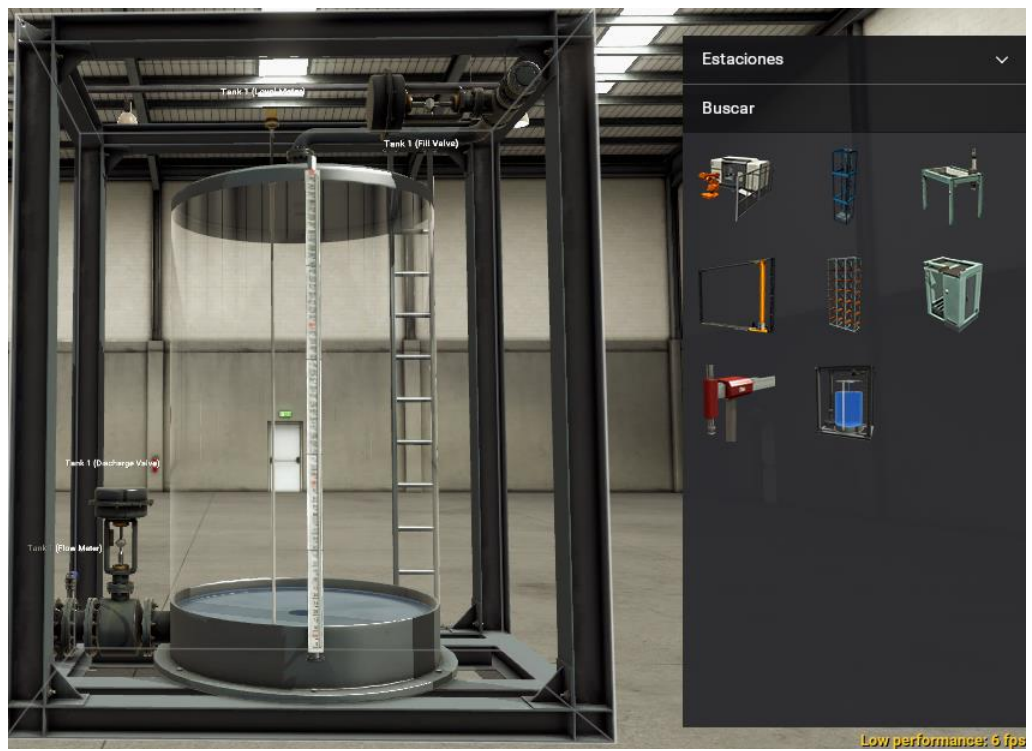

*Nota: (Factory I/O, 2020)*

Para la banda transportadora se selecciona de la librería de elementos pesados y acoplando varios elementos como es una rampa que de igual manera se seleccionó de la misma librería, de la librería de los sensores se escogió 2 sensores fotoeléctricos denotando la presencia o ausencia de elementos y con la simulación del Factory I/O permite usar las características de emisor y remoción como se indica en la [Figura 33](#page-48-0)

<span id="page-48-0"></span>*Figura 33 Selección de banda transportadora.*

*Selección de banda transportadora.*

*[Selección de banda transportadora.](#page-48-0)*.

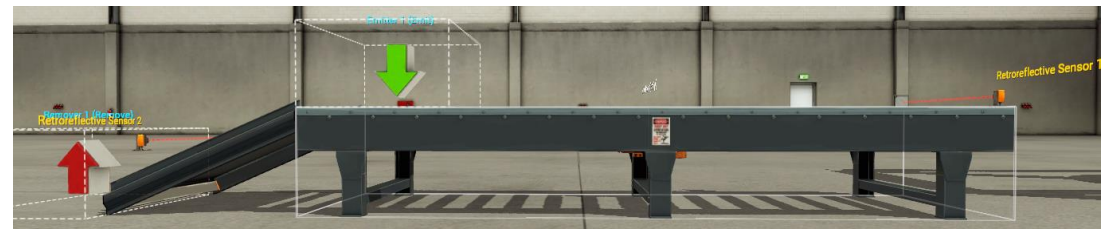

*Nota: (Factory I/O, 2020)*

Para el panel de control indicado en la Figura 34 *Caraceus* se selecciona de la librería de operadores dispositivos de control como son: potenciómetros, pulsadores y dispositivos de visualización como es el display.

#### <span id="page-49-1"></span> $Figura 34$

*Caja de control.*

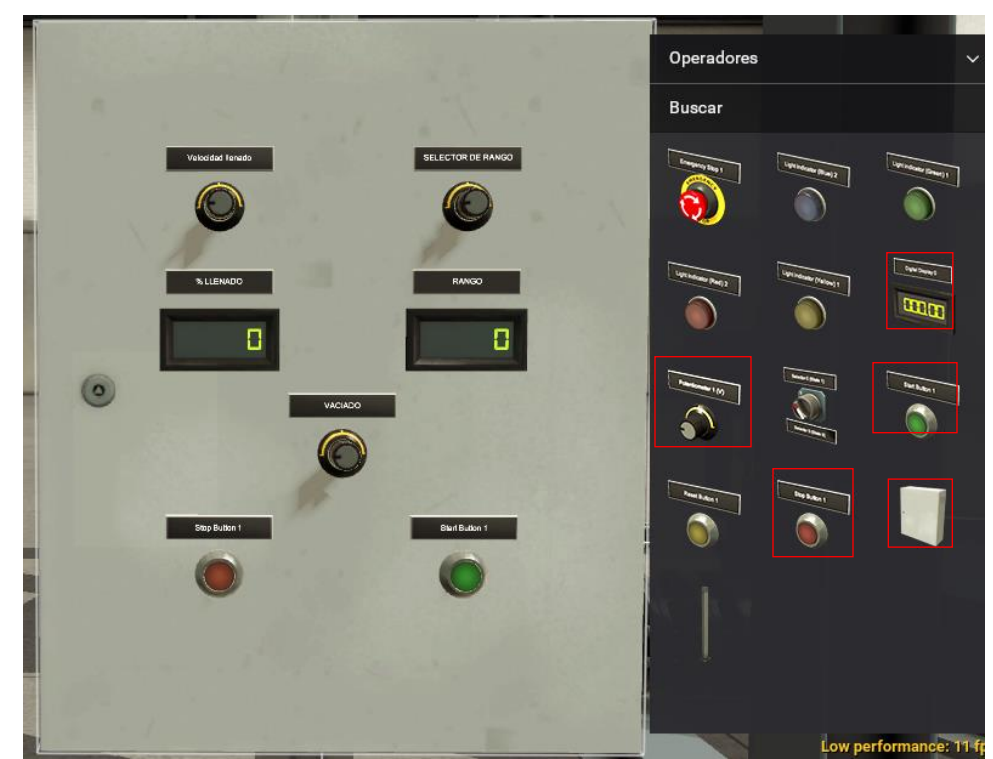

*Nota: (Factory I/O, 2020)*

#### <span id="page-49-0"></span>**3.7 Comunicación**

Para realizar la comunicación entre el software Tía Portal V15 y el Factory I/O se selecciona la viñeta "Iniciar simulación", en la que abre una nueva ventana de opciones

la cual permite cargar el programa en un PLC simulado "S7-PLCSM1" como se indica

en la Figura 35*[Carga de simulación](#page-50-0)*.

<span id="page-50-0"></span>**Figura 35** 

*Carga de simulación*

|                                 | Guardar proyecto<br>Arbol del proyecto                  | X<br>理<br>鳳<br>m               | TESIS ▶ PLC_1 [CPU 315-2 PN/DP]                             | EX 5 : (* : G ED E                      | Establecer conexión online<br>Bloques de programa ▶ Main [O    |                                                                   |
|---------------------------------|---------------------------------------------------------|--------------------------------|-------------------------------------------------------------|-----------------------------------------|----------------------------------------------------------------|-------------------------------------------------------------------|
|                                 | <b>Dispositivos</b>                                     |                                |                                                             |                                         | Iniciar simulación                                             |                                                                   |
| B                               |                                                         | 랆<br>圓                         |                                                             |                                         | 정 몇 분 등 (FEE - 8: 참: 지금) (e C 역                                |                                                                   |
| <b>COLOR DE HIMILIE CATALLE</b> |                                                         |                                |                                                             |                                         | ы                                                              | most cook                                                         |
|                                 |                                                         |                                |                                                             |                                         |                                                                | > Eavoritos                                                       |
| Comprobar antes de cargar       |                                                         |                                |                                                             |                                         | Statement                                                      | α                                                                 |
| Estado-<br>Detring<br>Mentaje   |                                                         |                                | Acción                                                      |                                         | Archive Edición Ver Insertar PLC Elecutar Heriamientas Ventina |                                                                   |
|                                 | H.R.C.1                                                 | Listo para operación de carga. |                                                             | Cargar PLC 17                           | Ayuda<br>日房間<br><b>PLCSMITCP/IP</b>                            | 工业日 医田中 好                                                         |
|                                 | Módulo simulado La carga se efectúa en un FLC simulado. |                                |                                                             |                                         |                                                                |                                                                   |
|                                 |                                                         | Cargar software en dispositivo |                                                             |                                         | 8883345 835<br><b>DB</b> $n + 10$                              |                                                                   |
| ۰                               | * Solbuare                                              |                                |                                                             | Cargar selection                        |                                                                |                                                                   |
| ۰                               | * Cargar en disp                                        | Bloques que no existen online. |                                                             | Cargar en dispositivo                   | ۰                                                              |                                                                   |
| ۰                               | Main (OB1)                                              | (seleccionado)                 |                                                             |                                         | π<br>П<br>CPU at 1 80<br>$-12$<br>w                            | <b>B B</b><br>$\overline{\mathbf{u}}$<br>團<br>$\Rightarrow$<br>ы. |
| ۰                               |                                                         |                                | SCALE (PC1.) (necesario para que el programa sea coherente) | Cargot en dispositivo                   | 鄙<br>IT RUNP<br><b>RUM</b>                                     | Bits<br>$\cdot$<br><b>1080</b>                                    |
|                                 |                                                         |                                | EC_Smer_ (recesario para que el programa sea coherente)     | Cargar en dispositivo<br>$\overline{a}$ | $0$<br>RUN & STOP MRES                                         | 7.6.5.4                                                           |
| ø                               |                                                         |                                |                                                             |                                         |                                                                |                                                                   |
|                                 |                                                         |                                |                                                             |                                         | Pulse F1 para obtener Ayuda.                                   | Default: MP(r.2.D)                                                |
|                                 |                                                         |                                |                                                             |                                         |                                                                |                                                                   |
| $\left  \cdot \right $          |                                                         |                                | 且                                                           |                                         | D.                                                             |                                                                   |

*Nota: (Siemens, 2020)*

<span id="page-50-1"></span>Para permitir la comunicación del Tía Portal V15 con el Factory I/O se selecciona la opción "RUN-P" que se indica en la Figura 35 *[Carga de simulación](#page-50-0)*; en el software Factory I/O en la pestaña de archivo "Drivers" se elige el medio de enlace entre los software citados escogiendo la opción "Siemens S7-PLCSIM" como se indica en la *[Figura](#page-50-1) 36*.

#### *Enlace Factory I/O*

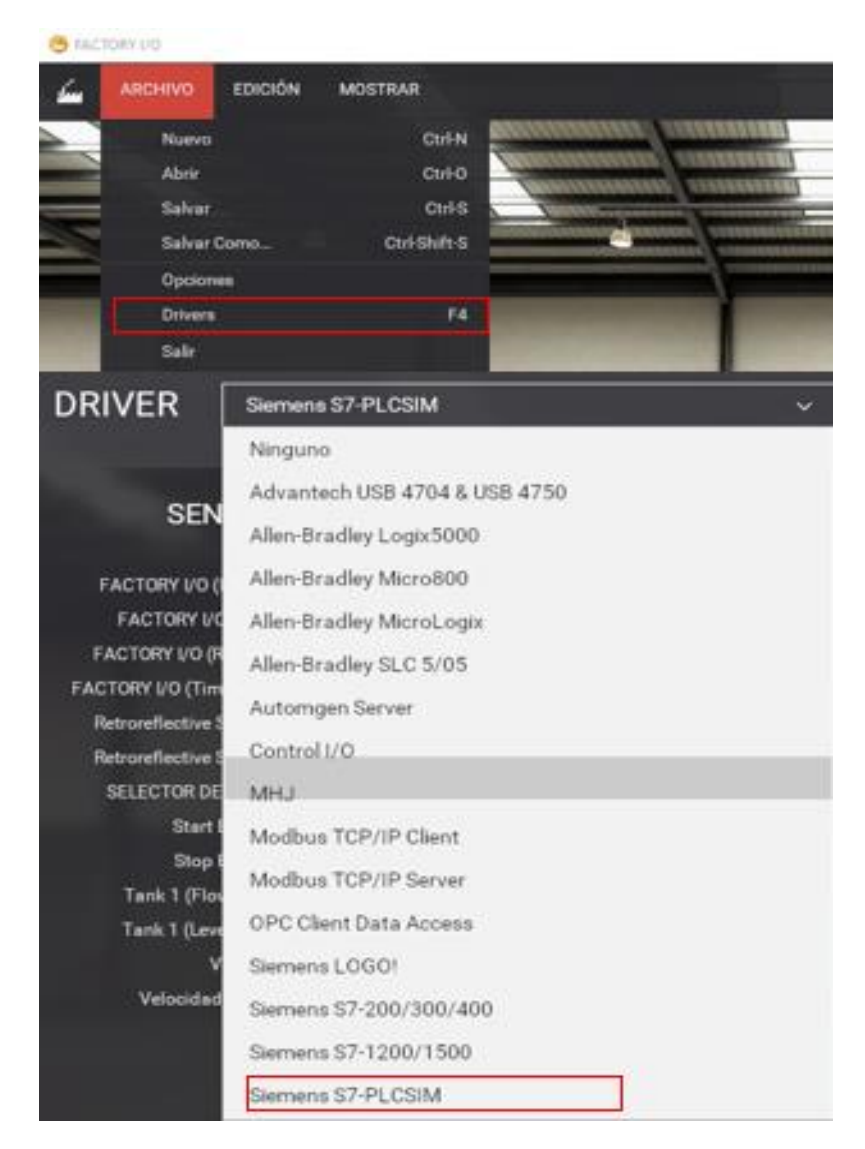

*Nota: (Factory I/O, 2020)*

Se realiza la configuración del tipo de PLC para realizar la comunicación en la opción "CONFIGURACIÓN", se despliega la ventana de configuración y se escoge el PLC que se está utilizando como se muestra en la

<span id="page-51-0"></span>**[Figura 37](#page-51-0)**.

#### **Figura 37**

#### *Configuración del enlace*

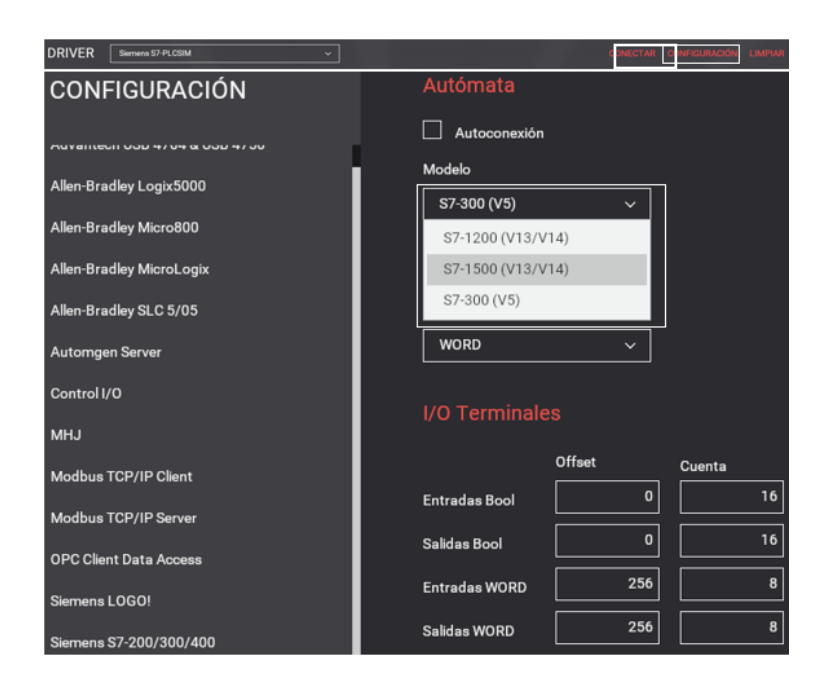

*Nota: (Factory I/O, 2020)*

Se escoge la opción de "CONECTAR" indicada en la

[Figura](#page-51-0) **37** para permitir la comunicación entre los software Tía Portal V15 y Factory I/O, al realizar correctamente la comunicación aparecerá un símbolo que indica el enlace entre los software como se muestra en *[Figura 38](#page-52-0)*.

#### <span id="page-52-0"></span>*Figura 38 Enlace entre los software*

*Enlace entre los software.*

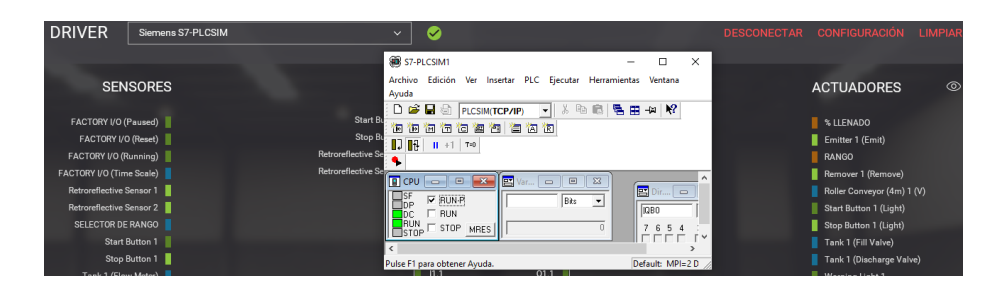

*Nota: (Factory I/O, 2020)*

#### <span id="page-53-0"></span>**3.8 Pruebas de funcionamiento**

Para realizar las pruebas de funcionamiento se recopilo varios datos del proceso en cuanto el encendido y apagado del proceso, la selección del rango, la velocidad del llenado y el vaciado, a continuación se mostrará figuras indicando la funcionalidad del proceso.

#### <span id="page-53-1"></span>**Figura 39**

*Control On/Off del proceso (a) programación (b) elementos físicos*

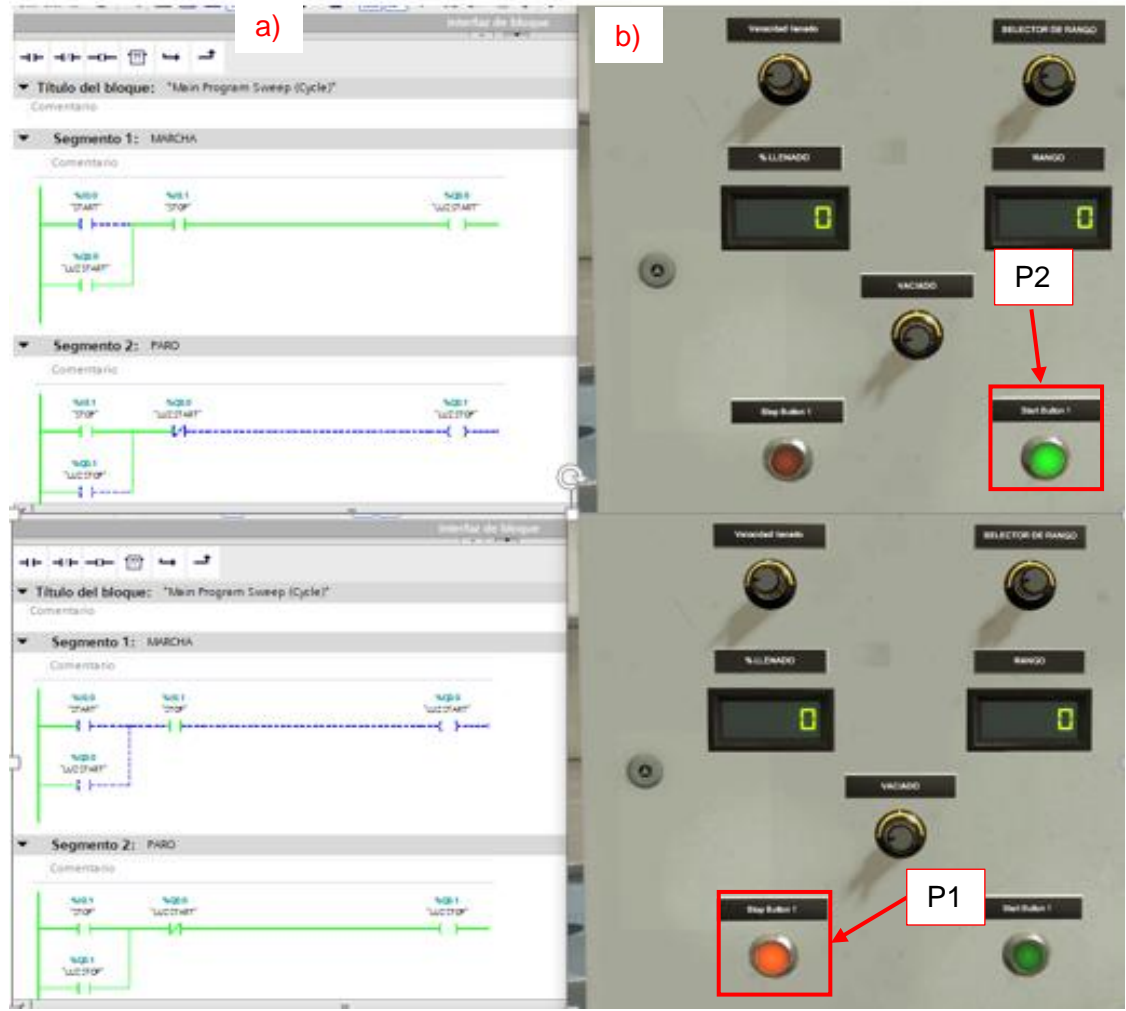

*Nota: (Siemens; Factory I/O, 2020)*

En la Figura 39*[Control On/Off del proceso](#page-53-1)* se muestra el encendido del proceso accionando el botón "P2" dando paso para las configuraciones de selección de rango y velocidad del llenado del tanque, en la figura mencionada también se muestra el apagado del proceso accionando el botón "P1" donde detendrá todo el proceso hasta que se accione nuevamente el botón "P2".

#### <span id="page-54-0"></span> $Figure 40$

*Selección rango y velocidad de llenado (a) programación (b) elementos físicos.* 

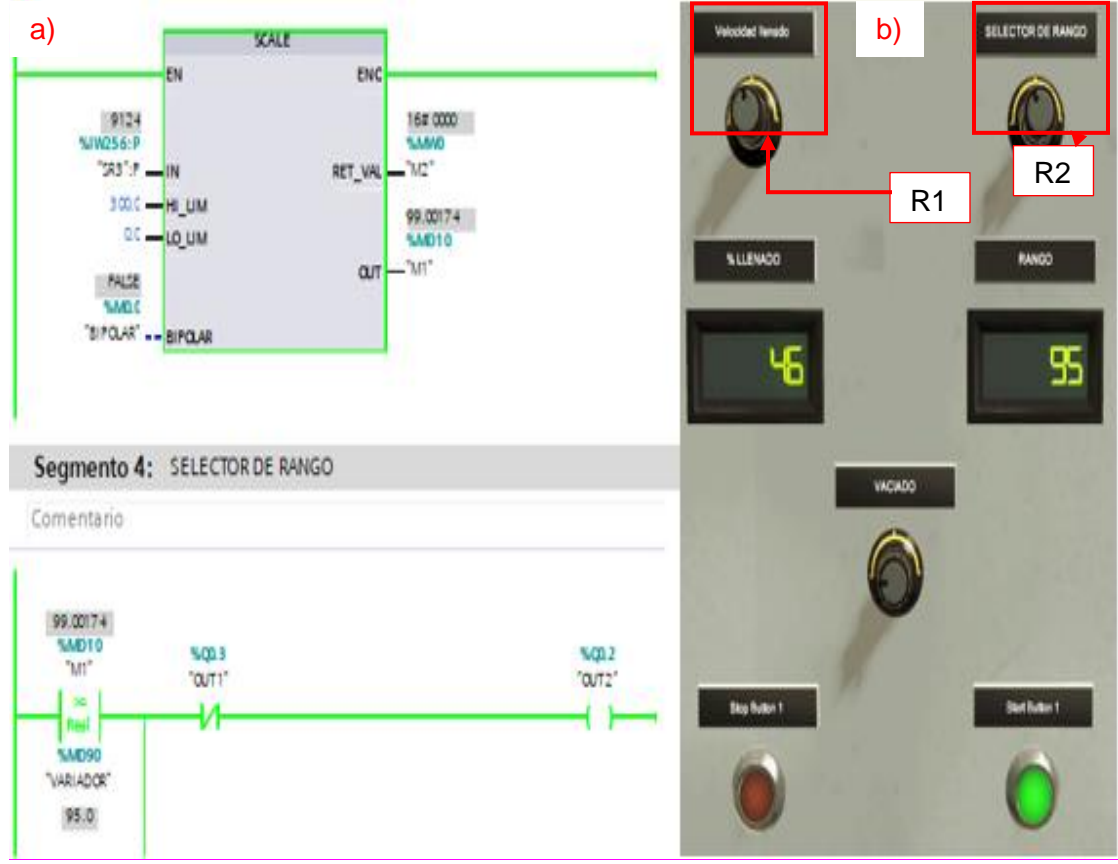

*Nota: (Siemens; Factory I/O, 2020)*

En la Figura 40 *[Selección rango y velocidad de llenado.](#page-54-0)* se indica los datos de

la selección de rango por medio del potenciómetro "R2", para la velocidad del llenado los datos enviados del potenciómetro "R1" ingresan a la función de "scale" permitiendo tener valores de un rango de 0 a 300, dichos valores se representan en la **[Figura 41](#page-55-0)**.

#### <span id="page-55-0"></span>**Figura 41**

*Demostración de la selección del rango y velocidad de llenado.*

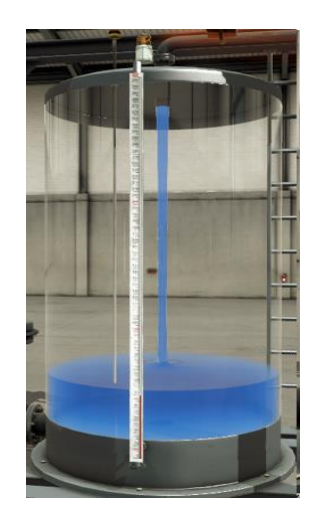

*Nota: (Factory I/O, 2020)*

### <span id="page-56-0"></span>**Figura 42**

*Vaciado del tanque (a) programación (b) elementos físicos (c) módulo.* 

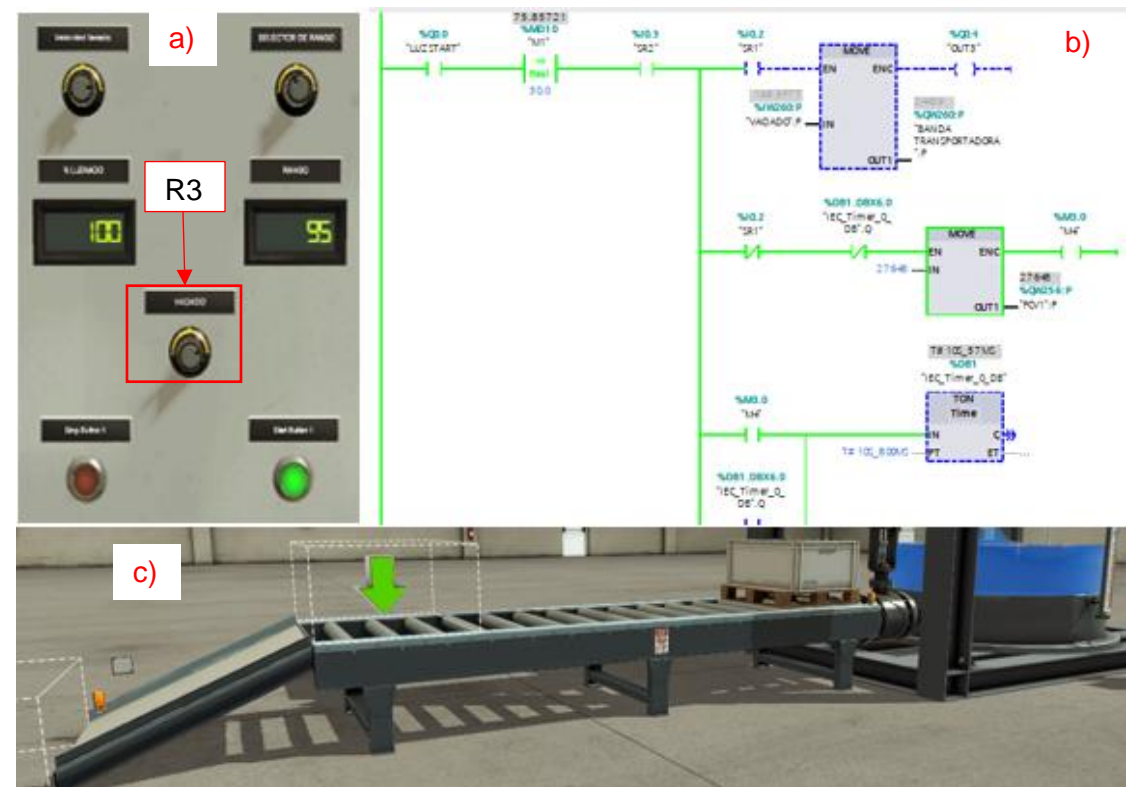

*Nota: (Siemens; Factory I/O, 2020)*

En la Figura 42*[Vaciado del tanque.](#page-56-0)* se indica el vaciado del tanque donde se

configura el potenciómetro "P3" obteniendo un dato de 0 a 1023 que se envía al

software Tía Portal V15 para activar la banda transportadora, realizando una lógica de programación con tiempo para el vaciado y llenado de cajas, el proceso será de forma cíclica hasta presionar el botón "P1" el cual detendrá el proceso.

#### <span id="page-57-0"></span>**4. CONCLUSIONES Y RECOMENDACIONES**

#### <span id="page-58-0"></span>**4.1 Conclusiones**

- Para realizar el cotejo de información de las características específicas de una comunicación Profibus DP se manejó varias fuentes bibliográficas tanto en tesis, libros, revistas científicas y sitios web, en las que detallaban que la comunicación Profibus DP tiene una gran ventaja en velocidad de transmisión contando con un estándar de comunicación de 12 Mbits/s por cada 100m, en la que se comprobó que en el software Tía Portal V15 nos permite una velocidad de transferencia de datos de 1.5 Mbits/s.
- Al analizar la adquisición de datos con entradas analógicas por un medio virtual se utilizó un sensor de nivel proporcionado por el software Factory I/O con una salida de datos de 0 a 10V, este tipo dato es int (entero de 16 bits) ocupando 4 espacios de la memoria ROM de la periferia descentralizada, notando que no hay diferencia al momento de adquirir el dato de una entrada analógica por un medio convencional con la excepción del uso del cableado.
- El desarrollar una red Profibus DP utilizando un PLC S7-300 y una Periferia Descentralizada permitió enviar datos de las señales analógicas adquiridas, evitando que la información sea fragmentada, logrando una simulación en tiempo real, consiguiendo una comunicación entre el maestro el PLC S7-300 y los actuadores.

#### <span id="page-58-1"></span>**4.2 Recomendaciones**

• Se recomienda contar con un computador de 16 GB de memoria RAM o mínimo 4 GB de memoria, procesador CoreTm i5-3320M 3.3Ghz o similar, un disco duro de 300GB y gráficos mínimos de 1920x1080, ya que al tener una simulación en tiempo real consume varios recursos del computador produciendo un retardo

excesivo (lag).

- Investigar sobre las características de los parches de actualización de Windows 10 ya que el software Tía Portal V15 no acepta ciertas características del Windows 10 impidiendo realizar la simulación.
- Se requiere una asignación única que es ":P" para la identificación de las variables de la periferia descentralizada ya que sin esta asignación no se podrá trabajar con las variables de la periferia descentralizada y ocurrirá interrupciones con las variables del PLC S7-300.

#### <span id="page-60-0"></span>**REFERENCIAS BIBLIOGRÁFICAS**

Ana, A., & Oscar, Q. (2017). DISEÑO E IMPLEMENTACIÓN DE UN SISTEMA SCADA, UTILIZANDO REDES DE COMUNICACIÓN INDUSTRIAL PARA EL CONTROL DISTRIBUTIVO DE SISTEMAS HIDRÁULICOS Y NEUMATICOS EN EL LABORATORIO DE HIDRÓNICA Y NEUTRÓNICA DE LA UNIVERSIDAD DE LAS FUERZAS ARMADAS ESPE. Recuperado el 18 de 07 de 2020

Asimbaya Palacios, S. P., & Viteri Zambrano, D. A. (16 de 01 de 2020). TÍTULO DE INGENIERO EN ELECTRÓNICA, AUTOMATIZACIÓN Y CONTROL. *Tesis*, 11- 13. Recuperado el 20 de 08 de 2020, de https://repositorio.espe.edu.ec/bitstream/21000/21906/1/T-ESPE-043500.pdf

- Blessing Zithulele, T. N. (25 de Octubre de 2016). ANÁLISIS DE LA COMUNICACIÓN PROFIBUS MEDIANTE EL PROCESO. *MAESTRO DE TECNOLOGÍA EN INGENIERÍA ELÉCTRICA*, 30-40. Recuperado el 21 de 08 de 2020, de https://core.ac.uk/download/pdf/129899191.pdf
- Bou Porta, J. Á. (Mayo de 2018). Modenización del sistema de control de una grúa portacontenedores STS. *Tesis*, 6-8. Recuperado el 21 de 08 de 2020, de https://riunet.upv.es/bitstream/handle/10251/106789/BOU%20- %20Modernizaci%c3%b3n%20del%20sistema%20de%20control%20de%20una %20gr%c3%baa%20porta-contenedores%20STS..pdf?sequence=1&isAllowed=y

Espacios. (07 de 06 de 2019). *AUTYCOM*. Recuperado el 20 de 08 de 2020, de AUTYCOM: https://www.autycom.com/plc-siemens-automatas-programables/

- *etitudela*. (21 de 08 de 2020). Obtenido de etitudela: http://www.noeju.com/periferia-escentralizada-vs-periferia-es-descentralizada-capitulo-2/
- Factory I/O. (04 de 09 de 2020). Entorno Virtual. Machachi, Pichincha, Ecuador. Recuperado el 04 de 09 de 2020
- Genera Tecnologías. (20 de 08 de 2020). *Genera Tecnologías*. Recuperado el 20 de 08 de 2020, de Genera Tecnologías:

https://www.generatecnologias.es/programmable\_logic\_controller.html

Hermosillo Rodriguez, S. A. (Eero de 2019). SISTEMA FLEXIBLE DE CONTROL BASADO EN CONTROLADOR LÓGICO PROGRAMABLE. *Tesis*, 1-129. Recuperado el 20 de 08 de 2020, de

http://depi.itchihuahua.edu.mx/repositorio\_tesis\_mmt/GEN2016\_2\_GR012019\_H ERMOSILLO\_RODRIGUEZ\_SILVIA\_ALEJANDRA.pdf

Hudedmani, M., Umayal, R. M., Kabberalli, S. K., & Hittalamani, R. (24 de 05 de 2017).

Programmable Logic Controller (PLC) in Automation. *Advanced Journal of Graduate Research, 2*, 37-45. doi:10.21467/ajgr.2.1.37-45

- Intrave. (18 de 10 de 2017). *wordpress*. Recuperado el 20 de 08 de 2020, de wordpress: https://intrave.wordpress.com/2017/10/17/dick-morley-a-50-anos-del-plc/
- Leonel, A., & Nájera, J. (2017). DISEÑO E IMPLEMENTACIÓN DE UN PROTOTIPO DE PROCESO INDUSTRIAL DE MEZCLA Y PESAJE DE GRANULADOS EMPLENADO UNA RED PROFIBUS DP. Recuperado el 21 de 08 de 2020

Manuel Alexander, R. S. (06 de 2016). Diseño de un modulo scada de enseñanza practica con comunicación Profibus y PLC'S S7-1200. *Tesis*, 1-92. Recuperado el 2020 de 09 de 03, de http://repositorio.unp.edu.pe/bitstream/handle/UNP/478/CIE-RUI-SIL-16.pdf?sequence=1&isAllowed=y

María Belén, G. C., & Diana Fernanda, R. C. (07 de 2014). Diseño e implementación de un sistema de monitoreo y control local y remoto, utilizando los protocolos industriales profibus DP y profinet con PLC's S7-1200, para el control automático de las variables caudal, presión y velocidad angular de un motor. *Proyecto de titulación*, 1-112. Recuperado el 13 de 08 de 2020, de https://repositorio.espe.edu.ec/bitstream/21000/8799/1/T-ESPEL-ENI-0327.pdf

Muñoz Rosado, A. (2009). SISTEMAS INDUSTRIALES DISTRIBUIDOS. *APUNTES TEORÍA*, 54-55. Recuperado el 13 de 08 de 2020

Padilla, J. J. (2015). *docplayer.* Recuperado el 21 de 08 de 2020, de docplayer: https://docplayer.es/3232600-Redes-industriales-jhon-jairo-padilla-a-phd.html

Paúl Vinicio, M. M. (06 de 03 de 2013). "Monitoreo y Control de la Estación de Nivel y Velocidad de un Motor Trifásico utilizando la red Ethernet con los PLC'S S7- 1200. *Trabajo de Graduacion*, 1-159. Recuperado el 21 de 08 de 2020, de https://repositorio.espe.edu.ec/bitstream/21000/7306/1/T-ESPE-ITSA-000027.pdf

Pérez Mandado, E., Acevedo, J. M., Silva Fernández, C., & Quiroga Armesto, J. I. (2009). *AUTÓMATAS PROGRAMABLES Y SISTEMAS DE AUTOMATIZACIÓN.* (marcombo ed.). Barcelona: marcombo. Recuperado el 18 de 08 de 2020

Pérez Zenteno, F. (24 de Febrero de 2018). *Autracen*. Recuperado el 21 de 08 de 2020, de Autracen: http://www.autracen.com/la-periferia-descentralizada/

Perez, C. (2020). Controladores Lógicos Programables (PLCs). *ieec*, 3-21.

Piñeros, J. J. (01 de 12 de 2015). *slideshare.* Recuperado el 23 de 08 de 2020, de slideshare: https://es.slideshare.net/johnpir/profibus-dp-55706968

- Rafael, C., & Heiler, R. (2011). RED PROFIBUS DP APLICADA MEDIANTE EL PLC SIEMENES S7-300. Recuperado el 15 de 08 de 2020
- Siemens. (2018). Sistema de periferia descentralizada ET 200SP. *Manual de sitema*, 18-20. Recuperado el 21 de 08 de 2020, de support.industry.siemens.com
- Siemens. (06 de Agosto de 2020). Machachi, Pichincha, Ecuador. Recuperado el 06 de 08 de 2020
- Solis Núñez, A. J. (2020). Implementación de un HMI mediante WINCC para el control de velocidad y sentido de giro de un motor trifásico con el PLC S7-300 a partir de un enconder incremental. *Tesis*, 5-9. Recuperado el 20 de 08 de 2020
- Tapia Vargas, J. M., & Jorge. (18 de 08 de 2020). *slideshare*. Recuperado el 23 de 08 de 2020, de slideshare: https://es.slideshare.net/misatav/profibus-14582703#:~:text=%E2%80%A2%20MBP.%20Manchester%20Coding%20y%20 Bus%20Powered,%20es%20transmisi%C3%B3n%20sincr%C3%B3nica
- Uned. (2006). *Ieec*. Recuperado el 20 de 05 de 2020, de Ieec: http://www.ieec.uned.es/investigacion/Dipseil/PAC/archivos/introtoplcs\_SUPER.p df
- UNIVERSIDAD DE OVIEDO. (18 de 08 de 2020). *uniovi*. Recuperado el 21 de 08 de 2020, de uniovi: http://isa.uniovi.es/~arobles/TIA/PROFIBUS.pdf

#### <span id="page-63-0"></span>**ANEXOS**